# Installationsanleitung

### 19558 Videohaustelefon mit 3,5" Monitor für Rufsystem Due Fili Elvox Vimar Group.

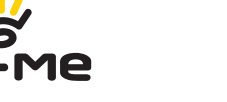

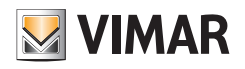

# **M** VIMAR

# Inhaltsverzeichnis

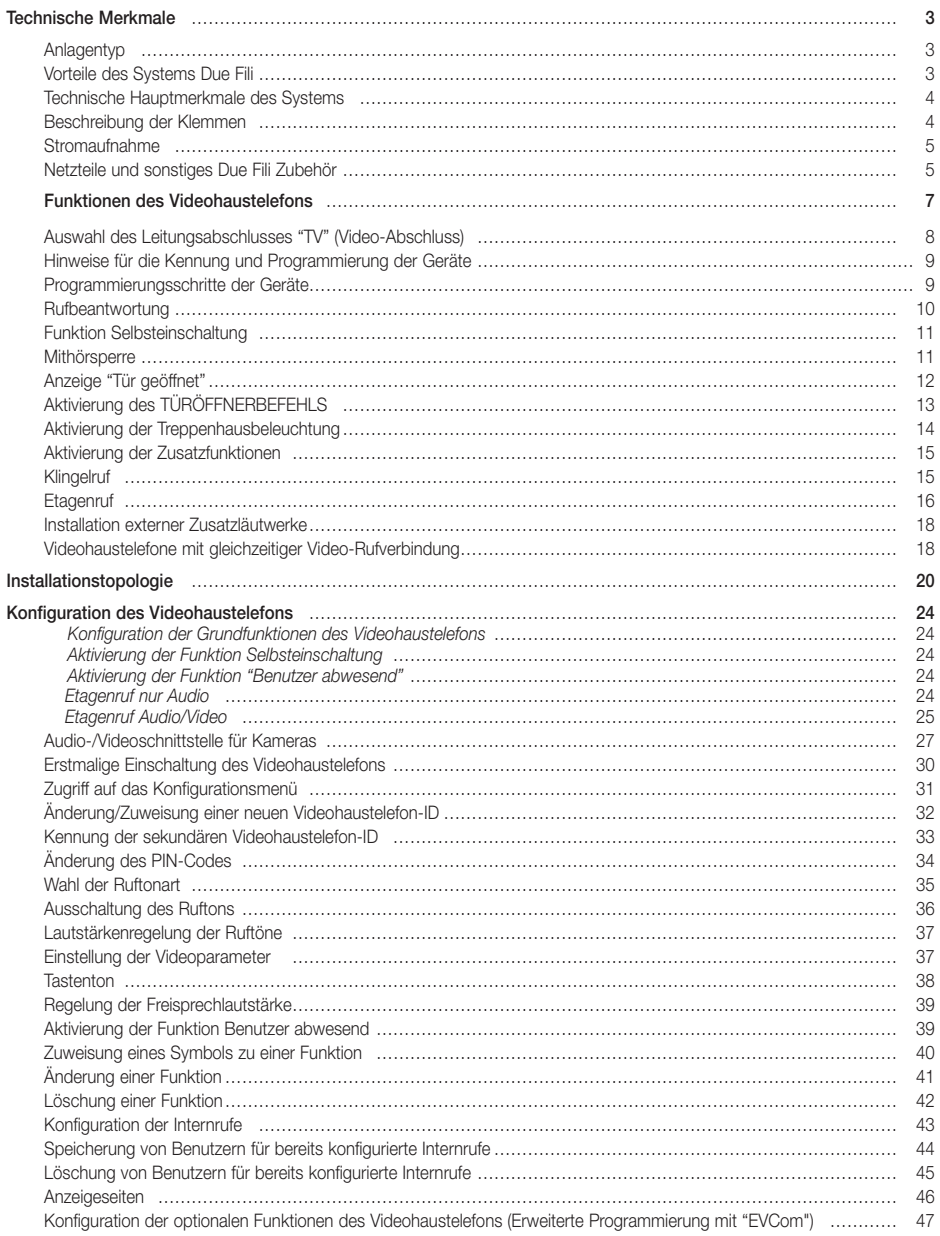

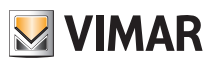

# Inhaltsverzeichnis

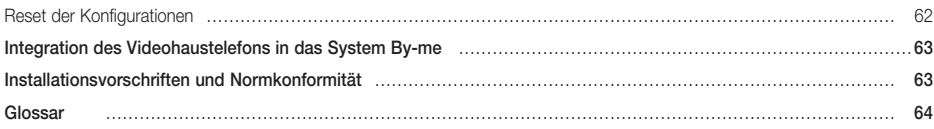

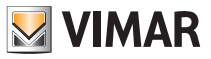

Das Videohaustelefon ist im Wesentlichen eine Audio-/Videoschnittstelle, über die Ton und Bild interagieren können; das Gerät ist mit Ein- und Ausgängen für die Verbindung den anderen Geräten der Anlage (Netzteile, Außenstellen, Ruftaster, Kameras, Türöffner usw.) ausgestattet.

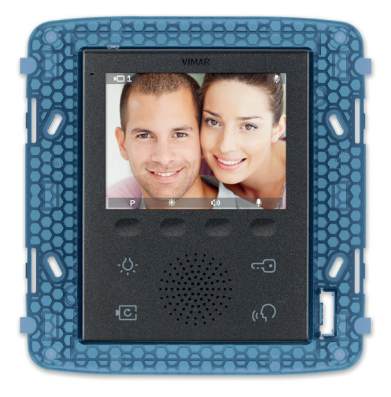

Abb. 1 - Videohaustelefon 19558

#### Anlagentyp.

Das Videohaustelefon 19558 kann nur Videosprechanlagen Due Fili installiert werden; daher dürfen ausschließlich Netzteile der Baureihe Due Fili verwendet werden (für die technischen Merkmale siehe die entsprechenden Anleitungen).

Mit dem System Due Fili können Anlagentypen ausgeführt werden, in denen die Identifizierung der Geräte und Steuerungen digital erfolgt.

Jedes Gerät ist hierbei mit einem eindeutigen Code zu identifizieren; die Kommunikation der Geräte untereinander erfolgt mit Daten, in denen sämtliche Informationen zur Verwaltung der Kommunikation enthalten sind. Die typischen Steuerfunktionen eines Videosprechsystems sind Ruf, Türöffner, Einschaltung der Treppenhausbeleuchtung usw.

Angesichts der Verbindung unter der einzelnen Systemkomponenten sowohl zur Steigleitung als auch zur Außenstelle wird das Kabel vom Typ "2 ungepolte, verdrillte Drähte" mit Querschnitt 1 mm² Art. 02037 für Innenbereiche empfohlen.

Bei unterirdischer Verlegung in Drainagerinnen oder in Bereichen, in denen die Norm den Einsatz von LSZH (oder LS0Z) Kabeln vorschreibt, ist unbedingt das Kabel Art. 02038/732I zu verwenden.

An der Steigleitung der Anlage können sowohl Vimar als auch Elvox (VV, VE, CE) Innenstellen installiert werden, sofern diese ausschließlich zur Produktreihe des Systems Due Fili gehören.

### Vorteile des Systems Due Fili

Der wesentliche Vorteil des Systems Due Fili gegenüber anderen Videosprechsystemen (klassische analoge Systeme mit "8 Drähten + N" oder digitale mehradrige Bussysteme wie DigiBus) besteht in der Verdrahtung der gesamten Anlage nur durch 2 verdrillte und ungepolte Leiter, über die die Daten, das Tonsignal, das Videosignal und die Versorgung der angeschlossenen Geräte übertragen werden.

Dank dieser Besonderheit eignet sich das System zur Verwendung sowohl in kleinen bis mittelgroßen Anlagen für Wohnbereiche als auch in Anlagen für Gebäudekomplexe (bis zu 200 Innenstellen), da die Verdrahtung dadurch erheblich vereinfacht wird.

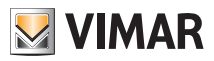

Ein weiterer Vorteil des Systems Due Fili ist durch die ultimative Flexibilität gegeben: Bei einem späteren Ausbau der Anlage lassen sich neue Innenstellen hinzufügen, die einfach an die Steigleitung gelegt werden, ohne neue Kabel zum Netzteil verlegen zu müssen.

Aufgrund der digitalen Verwaltung aller Befehle (Ruftondauer, Ruftonart, Rufdauer, Antwortzeit, Zugang über Passwort oder programmierten Dongle usw.) können außerdem alle Parameter der Geräte entsprechend den Anforderungen jedes Benutzers programmiert werden.

### Technische Hauptmerkmale des Systems.

- Alle Elemente des Systems sind über Bus mit 2 ungepolten, verdrillten Drähten verbunden
- Bis zu 200 Teilnehmer insgesamt, mit Haus- und Videohaustelefonen
- Bis zu 15 Klingeltableaus mit Audio- und Video-Türstationen
- Empfohlenes Kabel Art. 02037 (für Innenverlegung), Art. 02038/732I (für unterirdische Verlegung mit Drainagerinne), Art. LSZH (oder LS0Z) bzw. Kabel mit gleichwertigen oder höheren Merkmalen.
- Bis zu 16 unabhängige Steigleitungen
- Bis zu 16 Zusatzfunktionen in der gleichen Anlage
- Haus- und Videohaustelefone mit Mithörsperre
- Interne Rufe zwischen Innenstellen
- Differenzierter Rufton für Türruf, Etagenruf und Internruf
- Verwendung von Zusatzläutwerken mit Anschluss an den Innenstellen
- Mehrfache Adressierung des gleichen Rufs (bis zu 8 Geräte)
- Video-Gruppenruf mit Einschaltung nur des Hauptgeräts (ohne Zusatznetzteile) oder mit gleichzeitiger Einschal-
- tung aller Videohaustelefone der Gruppe (mit Zusatznetzteilen ab dem dritten Videohaustelefon)
- Einfache Programmierung der Geräte für die Grundfunktionen über Klingeltableau und Gerätetasten
- Erweiterte Programmierung der Geräte mittels Rechner (PC), USB-Schnittstelle 02024 und Software "EVCom".

#### Beschreibung der Klemmen.

An der Rückseite des Videohaustelefons 19558 befinden sich 3 Verbinder:

- Abnehmbare 8-Pol-Klemmenleiste für den Anschluss des Bus und der anderen optionalen Ein- und Ausgänge. An diesen Klemmen, die nach den in folgender Tabelle beschriebenen Funktionen unterteilt sind, werden sämtliche Anschlüsse von und zum Videohaustelefon vorgenommen.

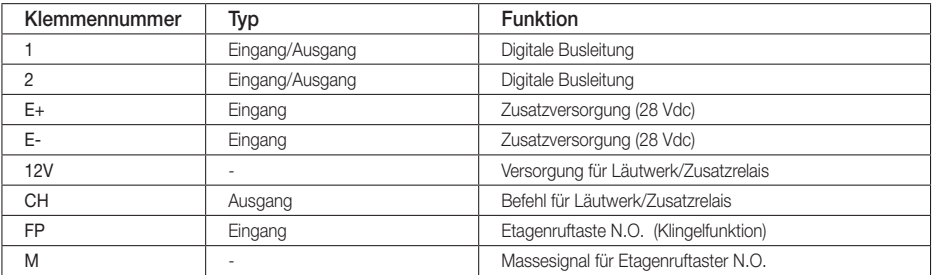

- 30-poliger STIFTLEISTEN-Stecker für den Anschluss des Hausleit-Moduls 01965.

- Stecker für Softwareaktualisierung (ausschließlich für betriebsinterne Vimar Verwendung).

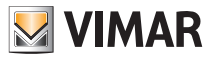

#### Stromaufnahmewerte.

Der Verbrauch des Videohaustelefons 19558 hängt von der jeweiligen Betriebsart des Geräts ab (bei ablaufender oder nicht ablaufender Kommunikation).

Die durchschnittliche Stromaufnahme in den typischen Betriebsarten ist:

- Videohaustelefon 19558:
	- bei ablaufender Kommunikation(Videohaustelefon in Video-Kommunikation): 175 mA.
	- bei nicht ablaufender Kommunikation(Videohaustelefon in Stand-by): 60 mA.
- Videohaustelefon 19558 mit Hausleit-Modul 01965:
	- bei ablaufender Kommunikation(Videohaustelefon in Video-Kommunikation): 203 mA.
	- bei nicht ablaufender Kommunikation(Videohaustelefon in Stand-by): 88 mA.

HINWEIS: Die obigen Angaben sind Richtwerte.

### Netzteile und sonstiges Due Fili Zubehör

Für die Installation des Systems können alle Netzgeräte und sonstigen Zubehörteile der Baureihe Due Fili verwendet werden; insbesondere kommen hierbei folgende Artikel in Frage:

- 02030-6922 (Basis-Netzteil für Videosprechanlagen)
- 02031-6923 (Zusatznetzteil für Klingeltableaus und Monitore)
- 02032-6852 (Netzteil für Zusatzkameras)
- 02020-692S (Separator für die Unterteilung von Kommunikationsbereichen)
- 02019-692C (Konzentrator für den Anschluss von bis zu 4 Klingeltableaus, davon mindestens einem Video-Klingeltableau)
- 02016-69AM (Audio-/Video-Schnittstellenmodul für die externe Kamera)
- 02017-69AM/4 (Erweiterungsmodul für 4 Kameras mit Audioeingang für den Anschluss an 02016)
- 02018-692D/2 (Aktiver Video-Etagenverteiler für die Impedanzabstimmung des Videosignals)
- 692D (Passiver Video-Verteiler)
- 02022-69RH (Digitales Relais mit 2 unabhängigen Kontakten und max. Kontaktbelastung 3A 230V pro Kontakt)
- 69PH (Digitales Relais mit 2 unabhängigen Kontakten und max. Kontaktbelastung 6A 230V AC1)

Für alle technischen Merkmale (Versorgungsspannung, gelieferte Stromstärke, Stromaufnahme, Beschreibung der Klemmen, usw.) der vorgenannten Geräte wird auf die jeweiligen Anleitungsblätter verwiesen.

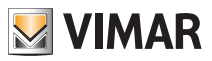

#### Merke:

• Bis zu 16 ZUSATZFUNKTIONEN sind mit Einsatz der Relais Art. 02022 und 69PH steuerbar (1 Relais Art. 02022 bzw. 69PH verfügt über 2 separate Aktoren für die Ansteuerung von 2 ZUSATZFUNKTIONEN).

Jeder einzelne Befehl wird durch Antippen einer (dem Befehl zugewiesenen) Taste am Videohaustelefon gesendet.

Weitere Befehle können über PC, USB-Schnittstelle 02024 und Software "EVCom" beliebig zugewiesen und an den verfügbaren Tasten programmiert werden.

- Mit dem Begriff "konfigurierbare Tasten" werden die mit benutzerspezifischen Funktionen programmierbaren Softkeys bezeichnet.
- Dem Digitalrelais ist stets eine eigene ID-Adresse zuzuweisen.

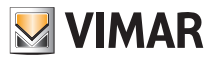

Mit dem Videohaustelefon können darüber hinaus folgende Standardfunktionen ausgeführt werden:

- Einschaltung der Treppenhausbeleuchtung;
- Selbsteinschaltung der Außenstelle;
- Ansicht der von den in der Videosprechanlage installierten Kameras übertragenen Bilder.
- Interne Rufe zu den anderen Haus- oder Videohaustelefonen.

Alle Funktionen des Videohaustelefons werden durch Antippen der zugeordneten Tasten aktiviert.

- E Taste EINSCHALTUNG Treppenhaus- oder Gang-BELEUCHTUNG.
- G Taste TÜRÖFFNER.
- F Taste SELBSTEINSCHALTUNG des Klingeltableaus und ZYKLISCHE ANSICHT der von den Kameras der Videosprechanlage übertragenen Bilder.

H Taste FREISPRECH-ANTWORT für die Beantwortung des Rufs, das Beenden der Kommunikation und der Selbsteinschaltung, die Anzeige des Internruf-Benutzermenüs, die Bestätigung des Empfängers und das Beenden des Internrufs.

A-B-C-D Tasten für den Zugriff auf die Einstellungs- und Konfigurationsmenüs des Videohaustelefons.

Die hauptsächlichen Betriebszustände des Videohaustelefons sind:

- Mit EINGESCHALTETEM MONITOR (das Display und die LEDs für die Hintergrundbeleuchtung der Tasten sind eingeschaltet).

- Mit AUSGESCHALTETEM MONITOR (das Display und die LEDs für die Hintergrundbeleuchtung der Tasten schalten sich aus).

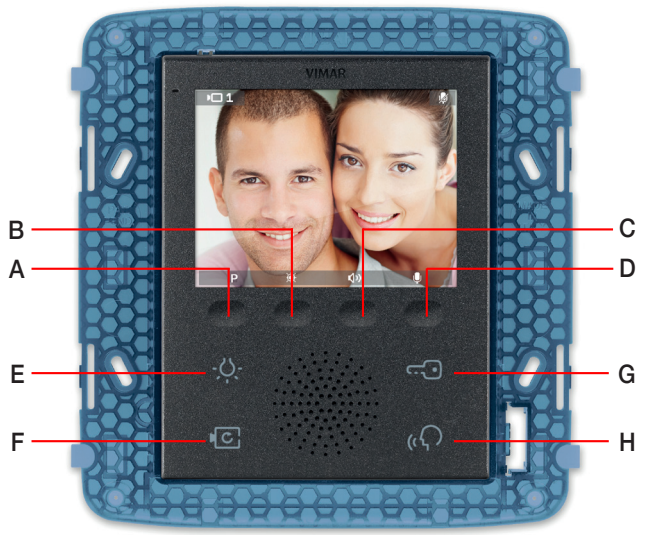

Abbildung 2 - Frontansicht 19558

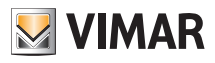

### Auswahl des Leitungsabschlusses "TV" (Video-Abschluss)

Die Bus-Leitung ist auf das verwendete Kabel (Impedanz) und die Anlagentopologie abzustimmen. Es kann ein verdrilltes Kabel mit 100 Ω oder ein Kabel der Kat. 5 (50 Ω) verwendet werden.

Die Dip-Schalter "Video-Abschluss TV" auf der Rückseite des Videohaustelefons neben der 8-Pol-Klemmenleiste sind nach den Anweisungen in Abb. 3 und folgender Tabelle einzustellen:

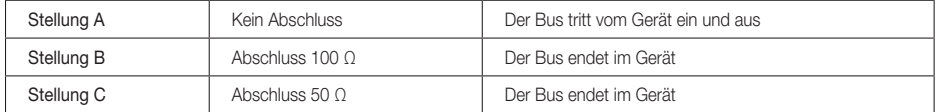

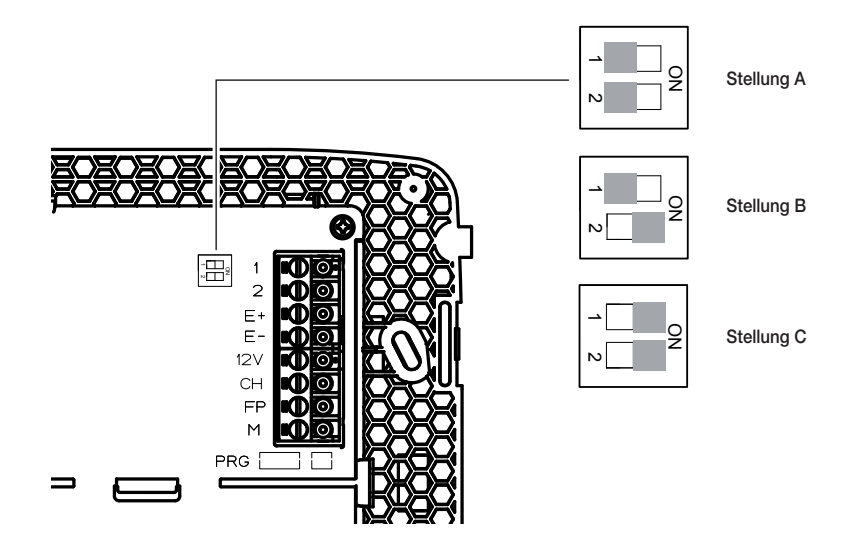

Abbildung 3 - Auswahl des Abschlusses

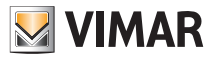

#### Hinweise für die Kennung und Programmierung der Geräte

Die Kennung (Identifizierung mittels Kennnummer - ID) einiger Geräte des Systems Due Fili erfolgt während der Programmierungsphase, bei anderen Geräten erfolgt sie hingegen mittels Steckbrücken oder Dip-Schalter im Gerät selbst, die während der Installation eingerichtet werden müssen (siehe Anleitungen der einzelnen Geräte)

WICHTIGER HINWEIS: Um das Videohaustelefon programmieren zu können, muss die Anlage das elektronische Klingeltableau MASTER und das Netzteil beinhalten.

Die Programmierung der diversen Geräte hat nach ihrer Kennung, d.h. nach Speicherung der ID zu erfolgen; besagte Programmierung kann mit elektronischen Klingeltableaus Art. 0200.., PC, USB-Schnittstelle 02024 und Software "EVCom" vorgenommen werden.

### Programmierungsschritte der Geräte

Für die korrekte Konfiguration und Programmierung der Anlage folgendermaßen vorgehen:

- Alle Geräte installieren und mit der Anlage verbinden.
- Im Fall einer Videosprechanlage die Dip-Schalter für den Video-Abschluss lt. Angaben in der entsprechenden Auswahltabelle (nebenstehende Seite) einrichten.
- Bei Installation elektronischer Klingeltableaus mit Tastern die Hardware-Programmierung eventueller Taster-Module vornehmen.
- In Anlagen mit mehreren elektronischen Klingeltableaus die SLAVE-Klingeltableaus einrichten (im Allgemeinen durch Setzen der entsprechenden Steckbrücke) und codieren, ohne das MASTER-Klingeltableau anzuschließen (die ID-Kennung der SLAVE-Klingeltableaus liegt zwischen 2 und 15).
- Das MASTER-Klingeltableau (das Klingeltableau mit ID = 1) anschließen und mit Strom versorgen.
- Eventuelle Parameter der Klingeltableaus programmieren. Die Parameter, die unbedingt programmiert werden müssen, sind in den Anleitungen angegeben.
- Die Haustelefone und die Videohaustelefone des MASTER-Klingeltableaus codieren.
- Eventuelle erweiterte Programmierungen der Haus- und Videohaustelefone vornehmen (Internruftasten, Gruppenrufe, Aktivierung von Digitalrelais usw.).

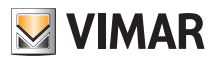

#### Rufbeantwortung

Wird von einer Außenstation (Türstation, Internruf oder Zentrale) ein Ruf getätigt, moduliert das Gerät, das der gewählten Kennnummer entspricht, den programmierten Rufton am Lautsprecher; das Videohaustelefon gibt einen Signalton aus, und sollte auch das Videosignal vorliegen (d.h. wenn zum Beispiel ein Audio-/Video-Klingeltableau vorhanden ist), schaltet sich das Display ein und zeigt den Anrufer an.

Da es sich um ein Freisprechsystem handelt, wird die Kommunikation mit der Außenstelle beim ersten Antippen des Softkeys H aktiviert und beim nächsten Antippen des gleichen Softkeys wieder deaktiviert.

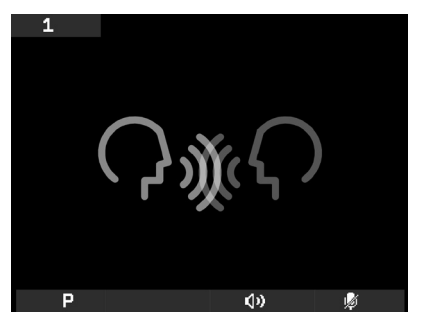

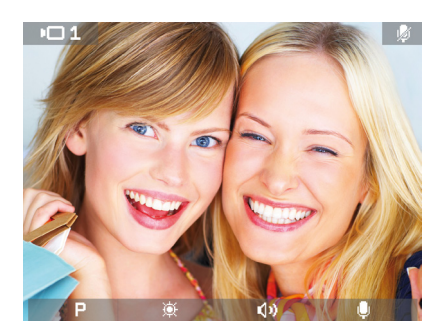

Abb. Abbildung 4 - Nur Audioruf Abb. Abbildung 5 - Audio-/Videoruf

Die Einschaltzeit des Rufs wird als Klingeltableau-Parameter eingestellt; diese Parameter können alle während der Programmierung der externen Türstation (MASTER) eingegeben werden und betreffen verschiedene Funktionen wie Zeitsteuerungen, Benutzerregistrierung usw. (das komplette Verzeichnis der Parameter ist in der technischen Dokumentation des verwendeten Klingeltableaus enthalten).

In der Leiste am unteren Rand befinden sich Symbole, die den entsprechenden Softkeys des Videohaustelefons zugewiesen sind und folgende Bedeutung haben:

• P Symbol (Softkey A): Die Funktion des Softkeys ist von der jeweiligen Speicherung abhängig.

- Bei Speicherung nur einer Funktion wird durch Antippen von A die Funktion aktiviert.

- Ist dagegen mehr als eine Funktion (bis zu 16) gespeichert, wird durch Antippen von A das Dropdown-Menü für die Auswahl der jeweils zu aktivierenden Funktion eingeblendet.

Mit den Softkeys B und C die gewünschte Funktion auswählen und D antippen (Symbol zur Aktivierung).

- $\circ$  Symbol (Softkey B): Helligkeitsregelung des Displays (sofern aktiv).
- (b) Symbol (Softkey C): Lautstärkenregelung der Audiokommunikation (sofern aktiv).
- **Ø Symbol (Softkey D):** Ein-/Ausschaltung des Mikrofons für die Audiokommunikation (sofern aktiv).

In den Menüs erscheint möglicherweise auch das Symbol **zum Softkey A**; damit kann das unmittelbar vorherige Menü wieder aufgerufen werden.

In den Menüs erscheint möglicherweise auch das Symbol zum Softkey A; damit kann die Auswahl bestätigt werden.

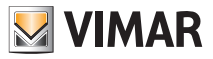

### Funktion Selbsteinschaltung

Mit dieser Funktion kann die Audio- und Videokommunikation am Master-Klingeltableau aktiviert werden, ohne dass ein Ruf eingegangen ist. Die Funktion ist beispielsweise nützlich, um den Außenbereich bzw. einen oder mehrere Innenbereiche, in denen zusätzliche Kameras installiert sind, zu kontrollieren.

Die Aktivierung der Selbsteinschaltung an der Türstation erfolgt mit Softkey F.

Durch wiederholtes Antippen des Softkeys F wird die zyklische Selbsteinschaltung an eventuellen anderen Nebentürstationen bzw. zusätzlich in der Anlage installierten Kameras ausgeführt.

Die sequentielle Selbsteinschaltung an den Nebentürstationen kann als Klingeltableau-Parameter mithilfe der PC-Schnittstelle 02024 und der Software "EVCom" programmiert werden.

Die Selbsteinschaltung an weiteren zusätzlichen Standalone-Überwachungskameras (zum Beispiel 20560, 19560, 14560, 20565, 19565, 14565) ist an die Installation der Video- oder Audio-/Videoschnittstelle 02016 gebunden.

Für nähere Angaben siehe Kapitel "AUDIO-/VIDEOSCHNITTSTELLE FÜR KAMERAS" in vorliegender Anleitung.

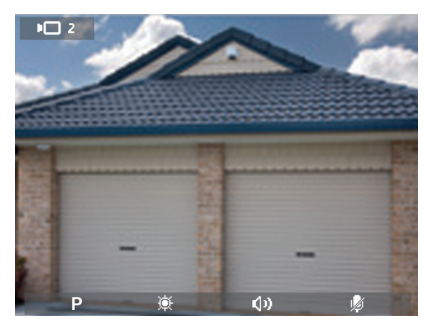

Abb. 6 - Selbsteinschaltung Klingeltableau 2 Abb. 7 - Selbsteinschaltung Kamera

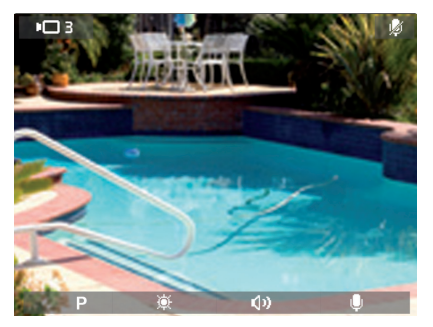

### **Mithörsperre**

Die Funktion "Mithörsperre" lässt die Kommunikation mit der Außenstelle nur nach einem eingehenden Ruf oder nach einer Selbsteinschaltung zu; es ist nicht möglich, andere Gespräche mitzuhören oder die Selbsteinschaltung bei ablaufender Kommunikation zu betätigen.

In den Systemen Due Fili ist die Funktion "Mithörsperre" immer aktiviert.

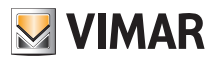

### Anzeige "Tür geöffnet"

Mit dieser Funktion wird am oberen Displayrand rechts ein Hinweissymbol auf eine geöffnete Tür oder ein geöffnetes Tor angezeigt. Besagte Anwendung ist beispielsweise nützlich, um einen unerwünschten Zutritt zur Wohnung zu melden.

Für die Aktivierung dieser Funktion einen Fühler mit Schließerkontakt (NO) an die Klemmen 'PA' und 'M' der Türstation des Systems Due Fili anschließen.

HINWEIS: Der Fühlerstatus bei geschlossener Tür muss N.O. sein.

Installationsbeispiel:

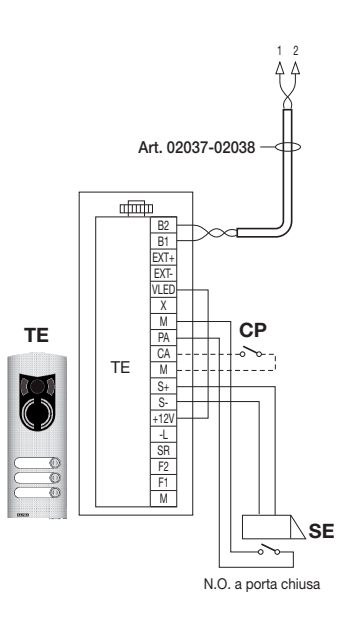

TE - Video-Außenstelle CP - Taste Türöffner SE - Elektroschloss 12 Vdc

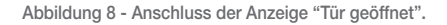

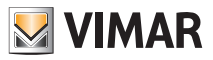

### Aktivierung des TÜRÖFFNERBEFEHLS

Mit diesem Befehl wird die Tür bzw. das Tor geöffnet, um den Zutritt zur Wohnung zu gestatten.

Der Befehl TÜRÖFFNER wird durch Antippen des Softkeys G am Videohaustelefon aktiviert; dieser Befehl ist in beiden Betriebszuständen EINGESCHALTETER MONITOR sowie AUSGESCHALTETER MONITOR immer aktiv.

Mit Bezug auf das Klingeltableau Due Fili 0200 sind folgende Klemmen zu verwenden:

- S+/S-" für Schlösser 12 Vdc mit geringer Stromaufnahme (200 mA max. dauernd)
- "+12V/SR" für Schlösser mit hoher Stromaufnahme (entsprechendes externes Relais 12 Vdc und eigenes Netzteil)

Die Aktivierungszeit ist als Klingeltableau-Parameter programmierbar (siehe technische Dokumentation des verwendeten Klingeltableaus).

Installationsbeispiel:

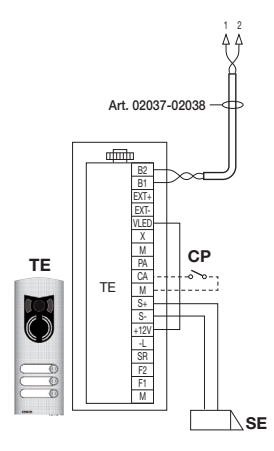

Abbildung 9 -Elektroschloss 12Vdc 200mA max.

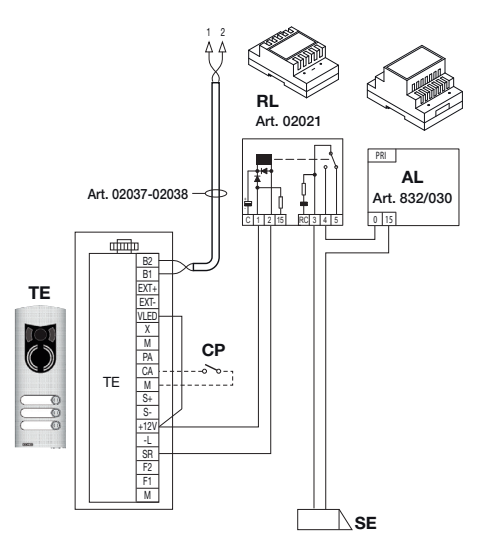

Abbildung 10 -Elektroschloss 15Vac 2A max.

AL - Netzteil Elvox Art. 832/030

- TE Video-Außenstelle
- RL Relais Art. 02021-0170/101

CP - Taste Türöffner

SE - Elektroschloss

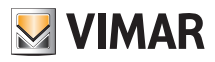

### Aktivierung der Treppenhausbeleuchtung

Mit diesem Befehl wird der Ausgang aktiviert, der ein externes Relais ansteuert, das mit einer oder mehreren einzuschaltenden Lampen verbunden ist.

Der Befehl wird durch Antippen des Softkeys E am Videohaustelefon aktiviert; dieser Befehl ist in beiden Betriebszuständen EINGESCHALTETER MONITOR sowie AUSGESCHALTETER MONITOR immer aktiv.

Für die Aktivierung können die Befehle ZUSATZFUNKTION (bis zu max. 16 unabhängigen Funktionen) mit Unterstützung eines externen Digitalrelais Art. 02022/69RH, 69PH verwendet werden.

Der Befehl wird durch Antippen des zugewiesenen Softkeys, der den Befehl ZUSATZFUNKTION 1 sendet und somit den entsprechenden Ausgang am digitalen Hilfsrelais aktiviert (Werkseinstellung).

Für Lasten, die mit 230 V versorgt werden, wird das Relais in 12 VDC mit Ausgang 230 VAC 3 A empfohlen.

Installationsbeispiel:

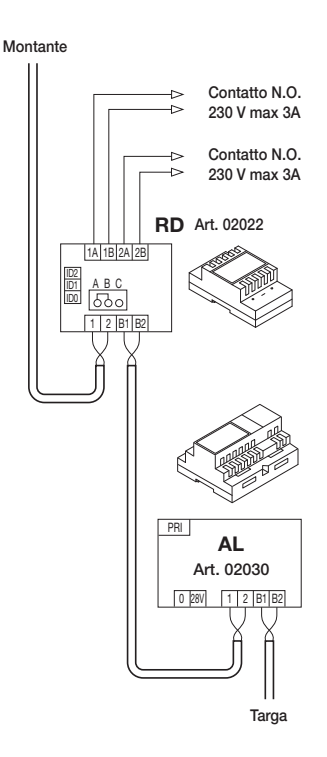

Abbildung 11 - Einschaltung der Treppenhausbeleuchtung

AL - Netzteil Art. 02030-6922

RD - Digitalrelais Art. 02022-69RH-69PH

SE - Elektroschloss 12 Vdc

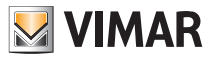

### Aktivierung der Zusatzfunktionen

Der Befehl zur Aktivierung eventueller Zusatzfunktionen kann verwendet werden, um externe Funktionen oder Vorrichtungen wie zum Beispiel Eingangsbeleuchtung, Antriebe usw. zu aktivieren.

Für die Aktivierung des Befehls bei ablaufender sowie nicht ablaufender Kommunikation bzw. während der Selbsteinschaltung den Softkey A antippen, mit B und C die gewünschte Funktion auswählen und D antippen; der Befehl ist bei EINGESCHALTETEM MONITOR aktiv.

Als Hilfsrelais kann das externe Digitalrelais Art. 02022/69RH mit Schaltlast 3 A oder 69PH mit Schaltlast Last 6 A – AC1 eingesetzt werden.

Durch Unterstützung eines externen Digitalrelais Art. 02022/69RH oder 69PH können die Befehle ZUSATZFUNKTION 1/2 verwendet werden.

Die Einschaltzeit der ZUSATZFUNKTIONEN 1..16 wird direkt über das Relais eingerichtet (für nähere Angaben siehe die Dokumentation des Art. 02022).

### Klingelruf

Mit dieser Anwendung kann über eine normale, außen befindliche und direkt mit dem Videohaustelefon verbundene Schließertaste (N.O.) die Funktion des traditionellen Klingelknopfes ausgeführt werden.

Die Schließertaste N.O. ist an die Klemmen 'FP' und 'M' des Video-Touchscreens anzuschließen. Bei Tastendruck gibt das Videohaustelefon einen Signalton ab, ohne jedoch das Display einzuschalten; der Rufton ist im Menü einstellbar und entspricht der Einstellung des Etagenruftons.

Installationsbeispiel

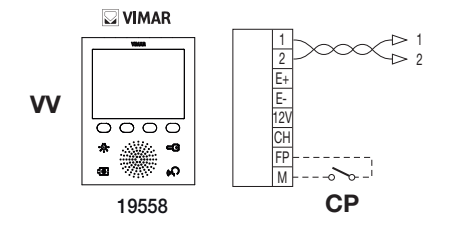

Abbildung 12 - Klingelruf

CP - Ruftaste N.O. VV - Videohaustelefon 19558

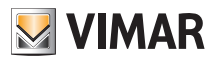

### **Etagenruf**

Das System ermöglicht die Ausführung von Audio- und Audio-/Video-Außenstellen, die zum Beispiel auf den Treppenabsätzen von Mehrfamilienhäusern verwendet werden können, über die man Zugang zu den Wohnungstüren hat.

Die Audio-Außenstelle besteht aus der Ruftaste 20577, 19577 oder 14577, die Audio-/Video-Außenstelle aus derselben Ruftaste plus Kamera (Art. 20560, 19560, 14560 oder 20565, 19565, 14565), mit der Möglichkeit, auch die Led-Beleuchter (Art. 20570, 19570, 14570) hinzuzufügen, falls das Umgebungslicht nicht ausreichen sollte.

Um den Audio-/Video-Etagenruf tätigen zu können, muss die Audio-/Videoschnittstelle für Kameras 02016 verwendet werden (siehe Kapitel "AUDIO-/VIDEO-KOMMUNIKATION FÜR ETAGENRUF" in vorliegender Anleitung).

Installationsbeispiele:

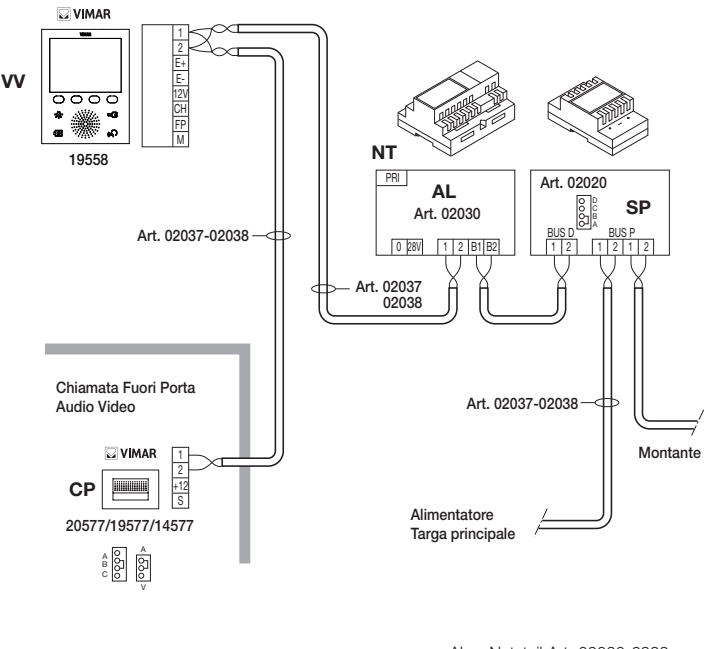

- AL Netzteil Art. 02030-6922
- SP Separator Art. 02020-692S
- CP Etagenruftaster Art. 20577/19577/14577
- NT Netz
- VV Videohaustelefon 19558

Abbildung 13 - Etagenruf nur Audio

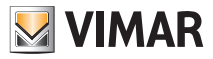

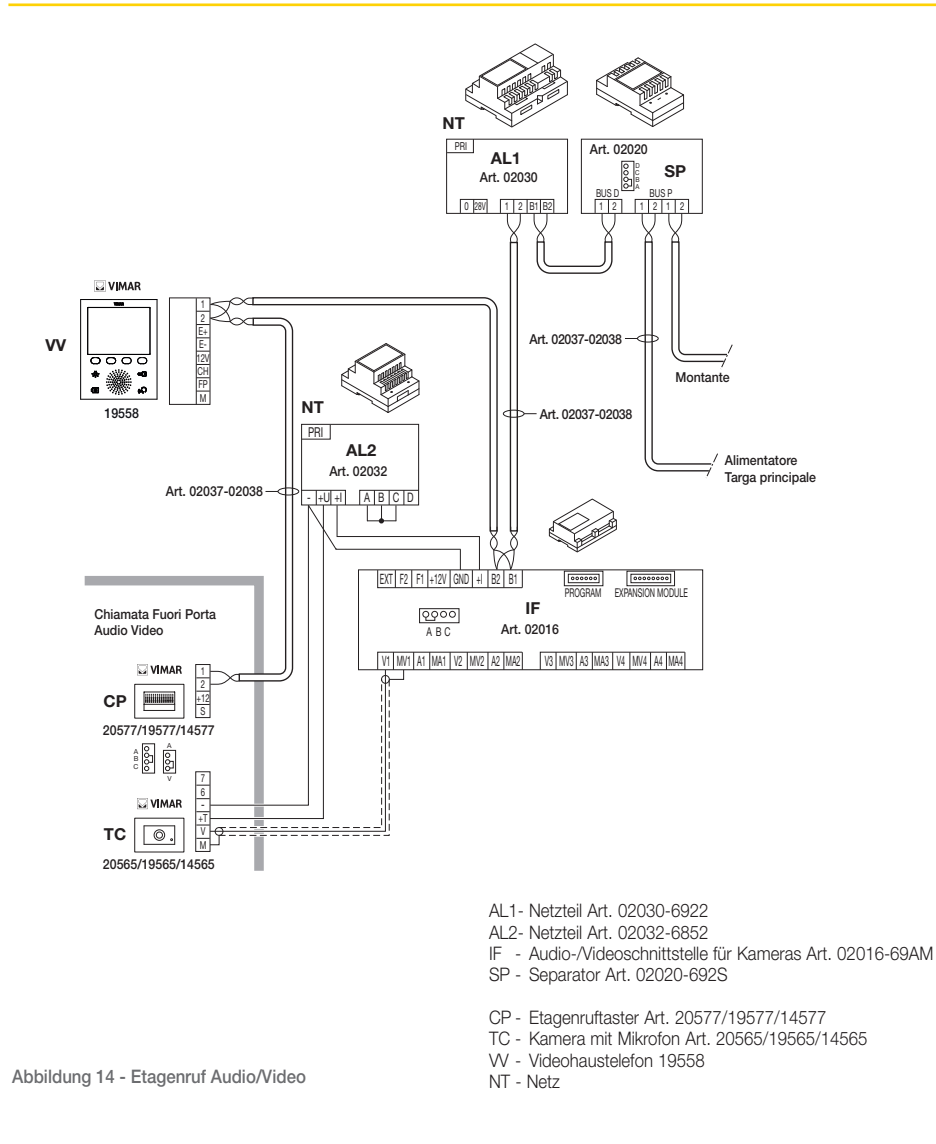

Für nähere Angaben über die Anschlüsse wird auf die technische Dokumentation der einzelnen Artikel (Ruftaste, Kameras usw. und die dortigen Schaltpläne verwiesen.

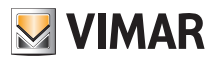

#### Installation externer Zusatzläutwerke

Für die Weiterleitung des Ruftons an andere Stellen in der Anlage (sehr große Immobilien usw.) oder für dessen Verstärkung können Relais zur Rufwiederholung oder externe Läutwerke installiert werden.

Bei Installation von Relais mit 12 Vdc (zum Beispiel Art. 02021 oder 0170/101) werden die Klemmen '+12' und 'CH' des Videohaustelefons verwendet, bei Einsatz des netzversorgten Läutwerks Elvox 860A sind dagegen die Klemmen 'CH' und 'M' zu verdrahten.

Hinweis: Ohne Einsatz externer Relais darf die Stromaufnahme von 100 mA vom Ausgang '+12' nicht überschritten werden, um Betriebsstörungen des Videohaustelefons zu vermeiden.

Installationsbeispiele:

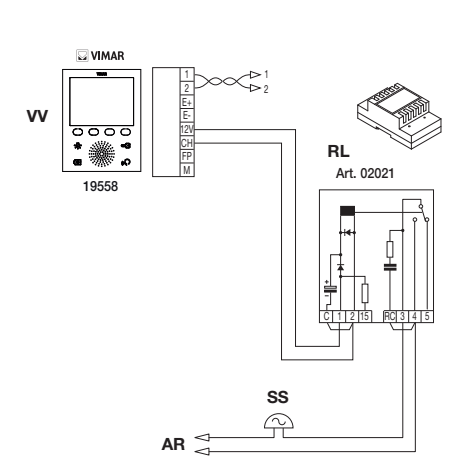

Abbildung 15 - Installation des externen Läutwerks mit Relais

- RL Relais Art. 02021-0170/101
- SN Läutwerk Elvox Art. 860A
- AR Läutwerk-Netzteil
- NT Netz
- SS Zusatzläutwerk
- VV Videohaustelefon 19558

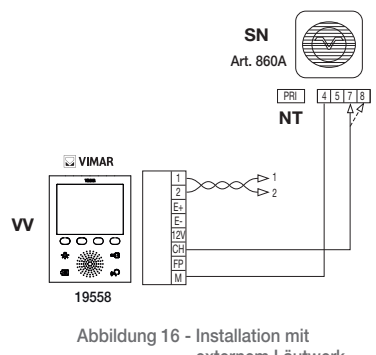

externem Läutwerk Elvox

### Videohaustelefone mit gleichzeitiger Video-Rufverbindung

Bei Installation mehrerer parallelgeschalteter Videohaustelefone mit gleichzeitiger Aktivierung der Monitore ist für jedes Videohaustelefon ab dem 2. der Einsatz von Zusatznetzteilen erforderlich, falls alle Monitore sich gleichzeitig einschalten sollten.

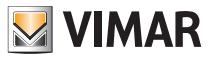

Bezüglich der technischen Details zu den möglichen Installationstopologien sowohl in Basis-Wohnanlagen als auch in Gebäudekomplexen wird auf die Beispiele in den beiliegenden Plänen verwiesen.

Installationsbeispiele:

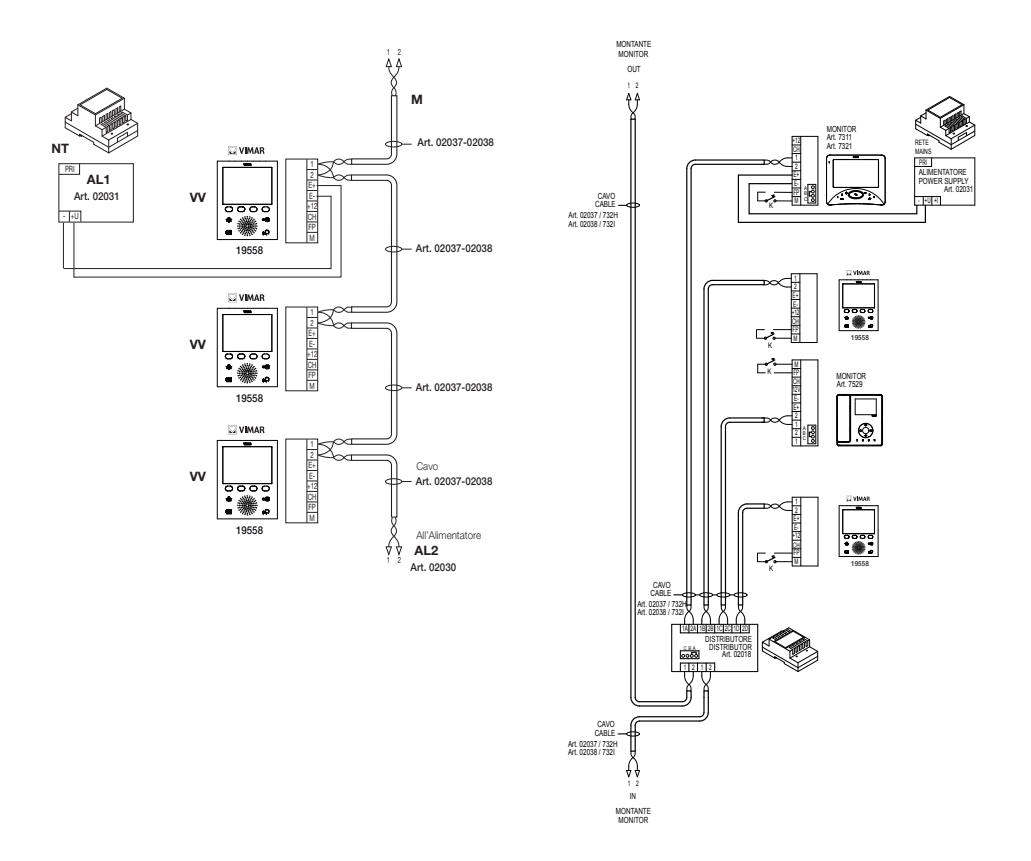

Abbildung 17 - Videohaustelefone mit gleichzeitiger Video-Rufverbindung

- AL1 Netzteil Art. 02031-6923
- AL2 Netzteil Art. 02030-6922
- M Steigleitung
- NT Netz
- VV Videohaustelefon 19558

Abbildung 18 - Videohaustelefone mit aktivem Verteiler

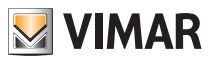

#### Installationstopologie

In der Praxis gibt es verschiedene Installationstopologien für die Ausführung der Videosprechanlagen; der Anlagentyp hängt von der Gebäudestruktur ab, wie auch von der gewünschten Anzahl der Innen- und Außenstellen und Funktionen.

Die häufigsten Schaltpläne beinhalten normalerweise eine oder mehrere Außen-Rufstellen und eine bzw. mehrere Innen-Antwortstellen; diese Pläne unterscheiden sich wiederum durch die Anzahl der gewünschten Funktionen und Optionen (Parallelschaltung mehrerer Videohaustelefone, Ruftonwiederholung, Aktoren für externe Funktionen usw.), so dass der Einsatz spezieller Zusatzmodule (zusätzliche Netzteile, externe Relais usw.) erforderlich ist.

Beispiele:

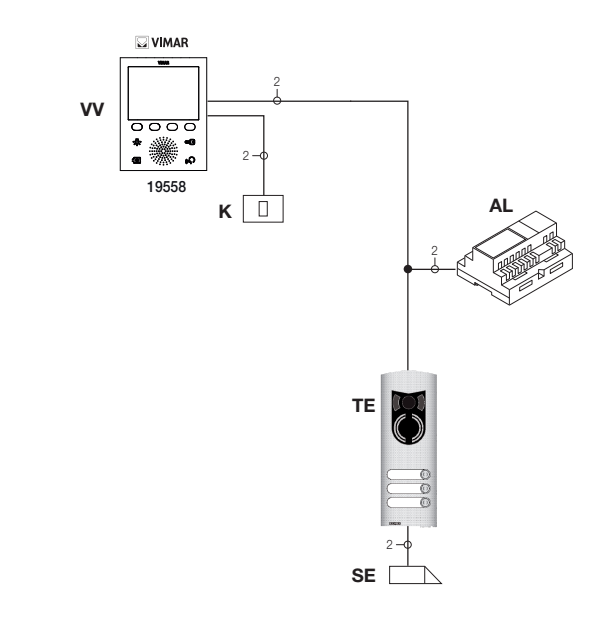

- AL Netzteil Art. 02030-6922
- TE Video-Außenstelle
- K Etagenruftaste
- SE Elektroschloss 12 Vdc
- VV Videohaustelefon 19558

Abbildung 19 - Videotürsprechanlage mit 1 Innenstelle

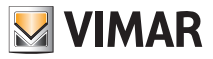

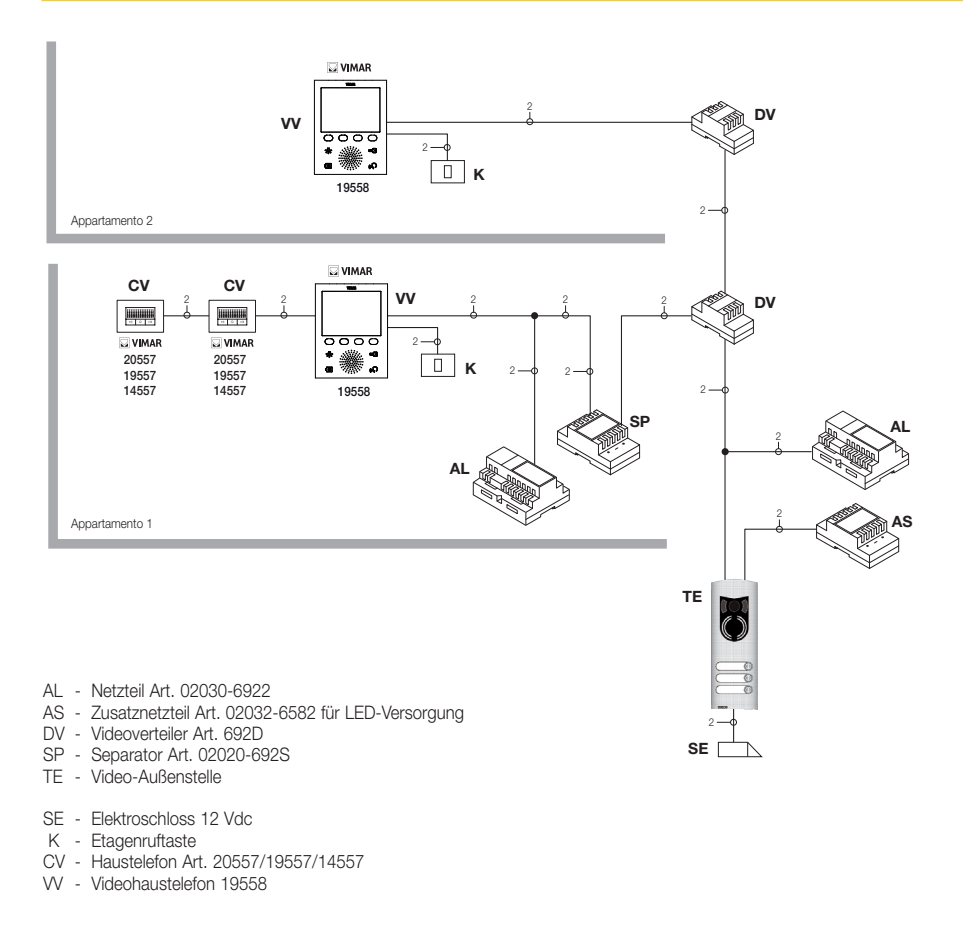

Abbildung 20 - Videotürsprechanlage für Mehrfamilienhaus

Aus den vorstehenden Beispielen ist die Verwendung eines einzelnen Hauptnetzteils (AL) in Anlagen mit einer Innenstelle (TE) ersichtlich. Wenn ein von der Hauptanlage isoliertes Netz aus miteinander kommunizierenden Hau stelefonen/´Videohaustelefonen realisiert werden soll, wenn mehrere externe Audio-/Videosignalquellen vorhanden sind (Außenstellen mit Kameras und Tonsignal), wenn getrennte Kommunikationsabschnitte angelegt werden sollen, oder im Fall von Anlagen in einem Gebäudekomplex müssen weitere Zusatzmodule eingebaut werden, u.z.:

- Konzentratoren (CC);
- Zusatznetzteile (AL1 und AS);
- Separatoren (SP).

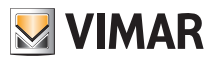

An der Steigleitung der Anlage können sowohl Vimar als auch Elvox (VV, VE, CE) Innenstellen installiert werden, sofern diese ausschließlich zur Produktreihe des Systems Due Fili gehören.

Bezüglich der technischen Details zu den möglichen Installationstopologien sowohl in Basis-Wohnanlagen als auch in Gebäudekomplexen wird auf die Beispiele in den beiliegenden Plänen verwiesen.

Beispiele:

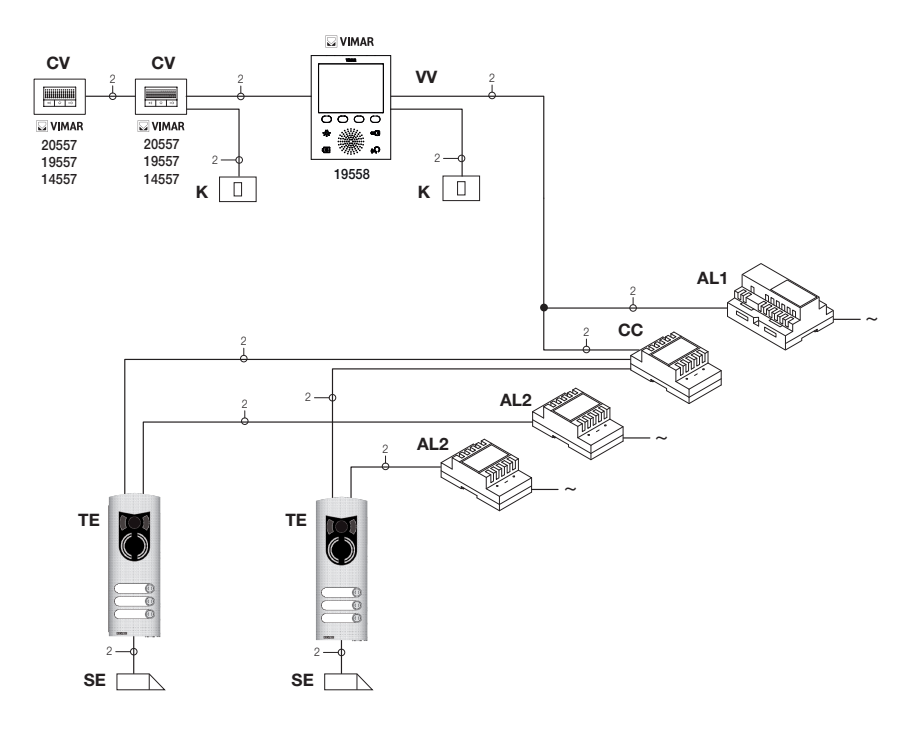

- AL1 Netzteil Art. 02030-6922
- AL2 Netzteil Art. 02031-6923
- CC Konzentrator Art. 02019-692C
- TE Video-Außenstelle
- K Etagenruftaste
- CV Haustelefon Art. 20557/19557/14557
- SE Elektroschloss 12 Vdc
- VV Videohaustelefon 19558

Abbildung 21 - Videotürsprechanlage mit 2 Außenstellen

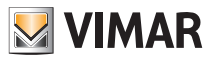

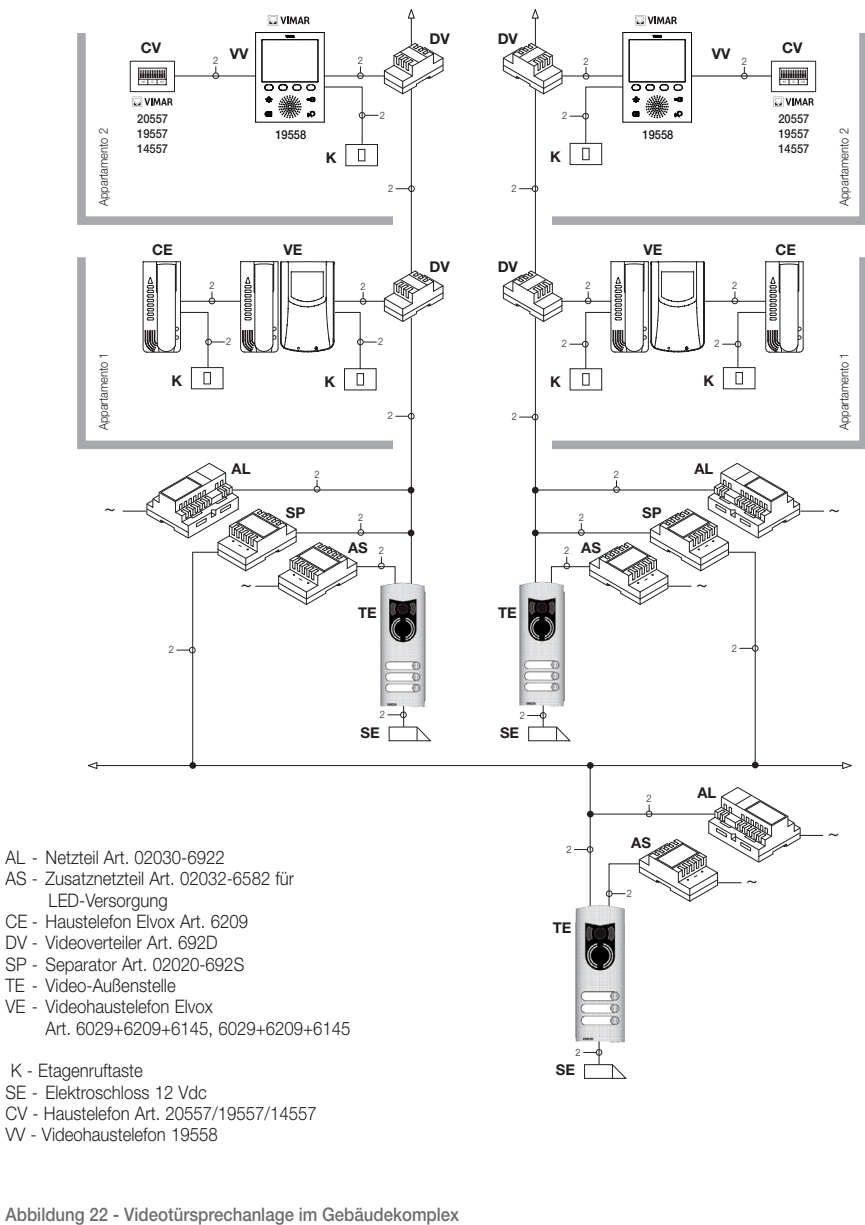

- 
- CV Haustelefon Art. 20557/19557/14557
- VV Videohaustelefon 19558

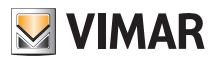

### Konfiguration des Videohaustelefons

Alle wesentlichen Grundfunktionen des Videohaustelefons werden über die Tasten an der Gerätevorderseite konfiguriert. Für die erweiterte Programmierung des Videohaustelefons (optionale Funktionen wie das Einrichten der Gruppen, die Tastenbelegung mit Audio-/Videoetagenruf usw.) sind PC, USB-Schnittstelle 02024, Software "EVCom" und das MASTER-Klingeltableau erforderlich.

#### *Konfiguration der Grundfunktionen des Videohaustelefons*

Mit der Konfiguration der Grundfunktionen des Videohaustelefons werden die Anforderungen der meisten installierten Anlagen erfüllt. Je nach Betriebszustand des Monitors (EIN oder AUS) können unterschiedliche Funktionen eingerichtet und programmiert werden, die nachstehend aufgeführt werden:

#### *Aktivierung der Funktion Selbsteinschaltung*

Zur Verwendung dieser Funktion muss das Klingeltableau für den Empfang des Befehls Selbsteinschaltung (siehe Klingeltableau-Parameter in der Dokumentation Due Fili – Parameter standardmäßig aktiviert) eingerichtet sein. Die sequentielle Selbsteinschaltung dann auf dem MASTER-Klingeltableau mithilfe des PCs, der USB-Schnittstelle 02024 und der Software "EVCom" einstellen.

#### *Aktivierung der Funktion "Benutzer abwesend"*

Mit dieser Funktion kann der Benutzer melden, dass er abwesend ist; sie kann auch verwendet werden, wenn der Benutzer zwar anwesend ist, aber nicht gestört werden will

Bei aktivierter Funktion "Benutzer abwesend" erscheint am Display das entsprechende Symbol; das Videohaustelefon, das den Ruf empfängt, gibt keinen Signalton ab und schaltet den Monitor nicht ein.

Die Außenstelle gibt einen Signalton an, bei alphanumerischen Klingeltableaus mit Display erscheint die Meldung Abwesend.

#### *Audio-/Videokommunikation für Etagenrufe.*

Wenn eine oder mehrere interne Audio-/Video-Rufstellen ("Etagenruf") installiert werden sollen, kann zwischen zwei verschiedenen Arten unterschieden werden:

- Etagenruf "nur Audio";
- "Audio-/Video-Etagenruf".

Je nach gewählter Etagenrufart ist die Installation zusätzlicher Module und Zubehörteile erforderlich.

#### *Etagenruf nur Audio*

Ist auf der Etage eine Außenstelle nur mit Audiofunktion (Art. 20577, 19577 oder 14577) vorhanden, muss das Videohaustelefon so konfiguriert werden, dass es die Audiokommunikation von der Etagenruftaste entgegennehmen kann. Um die Etagenruftaste dem Videohaustelefon zuzuweisen, folgendermaßen vorgehen:

- 1. Die Etagenruftaste codieren (siehe Anleitungsblatt von Art. 20577, 19577 oder 14577)
- 2. Das Videohaustelefon/Haustelefon mithilfe des PCs und der USB-Schnittstelle 02024 anhand der Software "EVCom" der Etagenruftaste 20577/19577/14577 zuweisen (siehe Kapitel "KONFIGURATION DER OPTIONALEN FUNKTIONEN DES VIDEOHAUSTELEFONS" – Zuweisung der Etagenrufe in vorliegender Anleitung).

HINWEIS: Um dem Videohaustelefon/Haustelefon den Etagenruf nur mit Audiofunktion zuzuordnen, die Steckbrücke für die Wahl der Rufart (auf der Seite der abnehmbaren Klemmen von 20577/19577/14577) auf "A" belassen.

#### *Etagenruf Audio/Video*

Sollte auf der Etage eine Außenstation mit Audio-/Videofunktion (Art. 20577/19577/14577 mit 20560/19560/14560

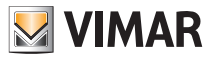

oder 20565/19565/14565) installiert sein, muss das Videohaustelefon so konfiguriert werden, dass es die Audiokommunikation von der Ruftaste 20577/19577/14577 und die Aktivierung der Kamera von der Etagen-Außenstation entgegennehmen kann.

#### Für die Aktivierung der Kamera der Etagen-Außenstation muss die Audio-/Videoschnittstelle für Kameras Art. 02016 installiert sein.

Um die Etagenruftaste dem Videohaustelefon zuzuweisen, folgendermaßen vorgehen:

- 1. Die Etagenruftaste codieren (siehe Anleitungsblatt von Art. 20577, 19577 oder 14577)
- 2. Das Videohaustelefon/Haustelefon mithilfe des PCs und der USB-Schnittstelle 02024 anhand der Software "EVCom" der Etagenruftaste 20577/19577/14577 zuweisen (siehe Kapitel "KONFIGURATION DER OPTIONALEN FUNKTIONEN DES VIDEOHAUSTELEFONS" – Zuweisung der Etagenrufe in vorliegender Anleitung).

Hinweis: Um dem Videohaustelefon/Haustelefon den Etagenruf mit Audio-/Videofunktion zuzuordnen, die Steckbrücke für die Wahl der Rufart (auf der Seite der abnehmbaren Klemmen von 20577/19577/14577) auf "V" lassen.

WICHTIGER HINWEIS: Das Videohaustelefon/Haustelefon kann maximal bis zu 4 verschiedenen Etagenruftasten zugewiesen werden; die ID-Kennung der Ruftaste gehört der gleichen ID-Klasse der Monitore an (Zahlencode von 1 bis 200).

Die Aktivierungszeit für den lokalen Türöffner (Standardwert 1 Sek.) kann nur mit PC, de USB-Schnittstelle 02024 und der Software "EVCom" geändert werden (mögliche Werte: von 0 bis 250 Sek.).

Die Antwortzeit (30 Sek.), die Gesprächszeit (300 Sek.) und die Zeit für die Selbsteinschaltung (30 Sek.) sind fest vorgegeben.

Beispiele für verschiedene Arten des Etagenrufs:

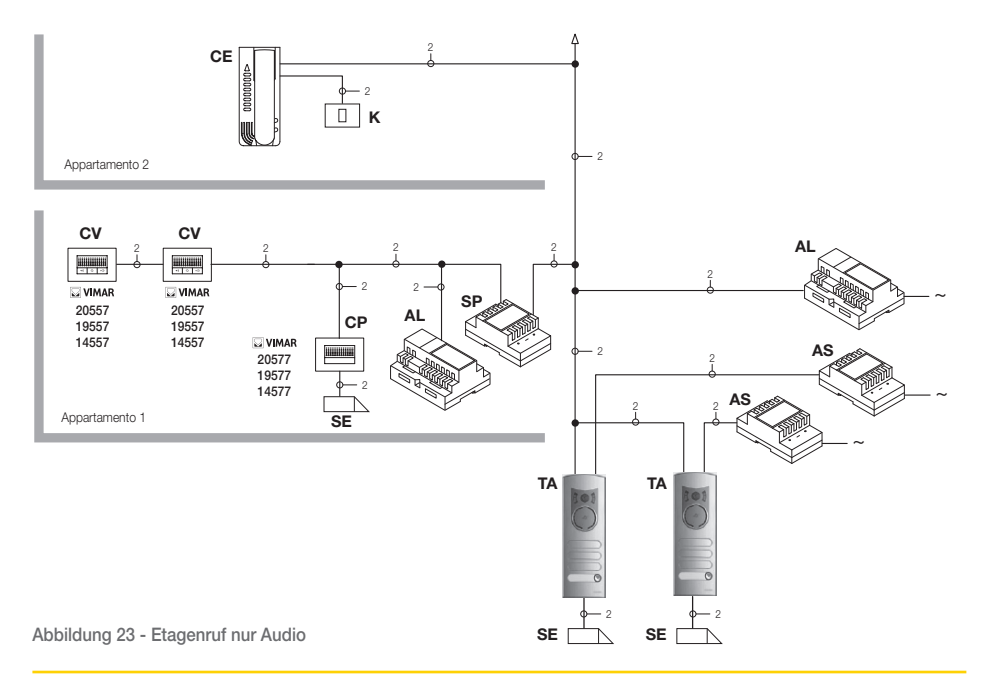

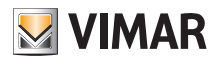

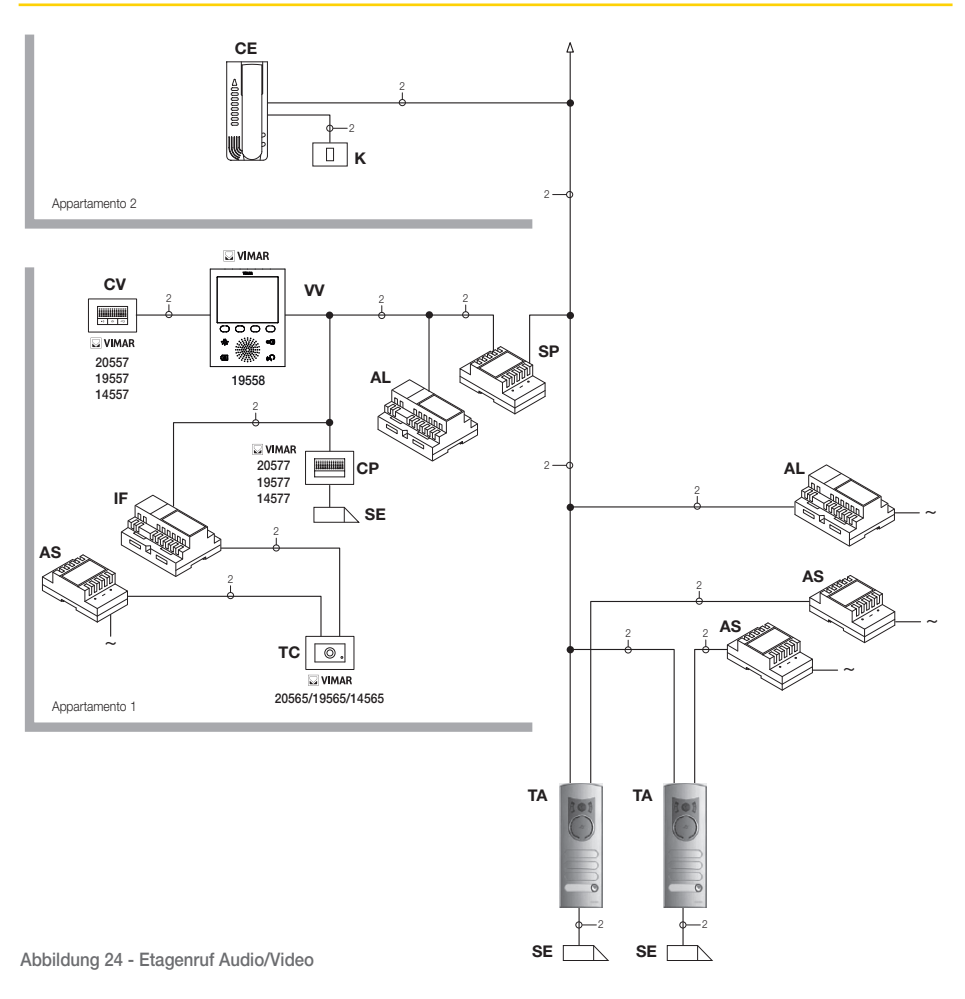

- AL Netzteil Art. 02030-6922
- AS Zusatznetzteil Art. 02032 -6582
- CE Haustelefon Elvox Art. 6209
- SP Separator Art. 02020-692S
- TA Audio-Außenstation Elvox Serie 1300
- IF Audio-/Videoschnittstelle für Kameras Art. 02016-69AM
- CP Etagenruftaster Art. 20577/19577/14577
- K Etagenruftaste
- CV Haustelefon Art. 20557/19557/14557
- SE Elektroschloss 12 Vdc
- TC Kamera Art. 20560-19560-14560/20565-19565-14565
- VV Videohaustelefon 19558

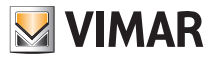

### Audio-/Videoschnittstelle für Kameras

Die Audio-/Videoschnittstelle für Kameras Art. 02016 ist ein 8-Modul-Gerät zur Installation auf DIN-Schiene, die sowohl für den Audio-/Video-Etagenruf als auch für die Selbsteinschaltung von eventuell in der Anlage installierten Zusatzkameras mit "CCTV-Funktion" erforderlich ist.

Das Gerät dient zur direkten Steuerung von 4 Kameras mit den jeweiligen Audioeingängen (Kameras 20565, 19565 und 14565) und bis zu maximal 16 Kameras mit den jeweiligen Audioeingängen anhand entsprechender Erweiterungsmodule mit 4 Eingängen Art. 02017.

Die Kennung der Schnittstelle erfolgt genau wie bei einem SLAVE-Klingeltableau über einen Zahlencode zwischen 2 und 15, der von dem Code eventueller anderer Klingeltableaus der Anlage abweichen muss; die Schnittstelle kann durch Zuweisung zum Etagenruf alternativ auch ohne Zahlenkennung verwendet werden.

Bei Kennung als SLAVE-Klingeltableau ist die Selbsteinschaltung und die sequentielle Ansicht der angeschlossenen Kameras direkt oder über Erweiterungsmodule (max. 16 Kameras) möglich.

Wenn die Schnittstelle keine Kennung hat, sondern nur der Etagenruftaste 20577, 19577 oder 14577 zugewiesen ist, können die Kameras eingeschaltet werden, die den von den Etagenruftasten getätigten Rufen entsprechen (max. 4 Etagenrufe mit der jeweiligen Kamera); außerdem ist durch Ausführen eines internen Scheinrufs an die Ruftaste die Selbsteinschaltung an den verschiedenen mit der Schnittstelle verbundenen Kameras möglich.

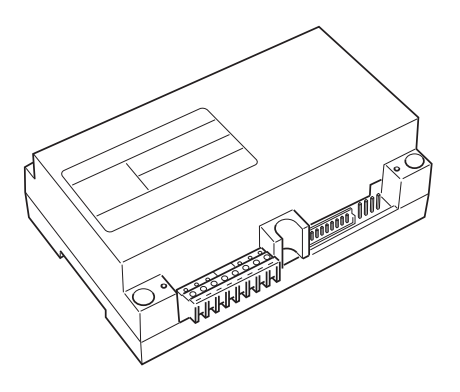

Abbildung 25 - Audio-/Videoschnittstelle 20216

#### ANWENDUNGEN:

#### 1. Verwendung der Schnittstelle 02016 für Zusatzkameras ("CCTV-Funktion").

Falls die Audio-/Videoschnittstelle für Kameras 02016 für die Steuerung der Selbsteinschaltung der in der Anlage installierten Zusatzkameras (mit eventuellem Audiosignal und bis zu max. 16 Kameras mit den passenden Erweiterungsmodulen Art. 02017) verwendet werden soll, kann die Schnittstelle 02016 nur mit PC, der USB-Schnittstelle 02024 und der Software "EVCom" codiert und ihr eine Kennnummer zwischen 2 und 15 zugewiesen werden (den SLAVE-Klingeltableaus vorbehaltene Nummerierung), die von der Kennnummer anderer in der Anlage vorhandener Klingeltableaus abweichen muss (für nähere Angaben siehe technische Dokumentation für Art. 02016).

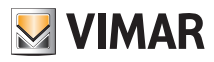

Das Scrollen der von den an die Schnittstelle angeschlossenen Kameras übertragenen Bilder erfolgt immer durch wiederholtes Antippen des Softkeys F.

HINWEIS: Für jedes Videohaustelefon kann die Sequenz der Selbsteinschaltung der an die Audio-/Videoschnittstelle 02016 angeschlossenen Zusatzkameras konfiguriert werden; die Konfiguration kann ausschließlich durch die erweiterte Programmierung der Audio-/Videoschnittstelle mit PC, USB-Schnittstelle 02024 und Software "EVCom" erfolgen (siehe entsprechende technische Dokumentation).

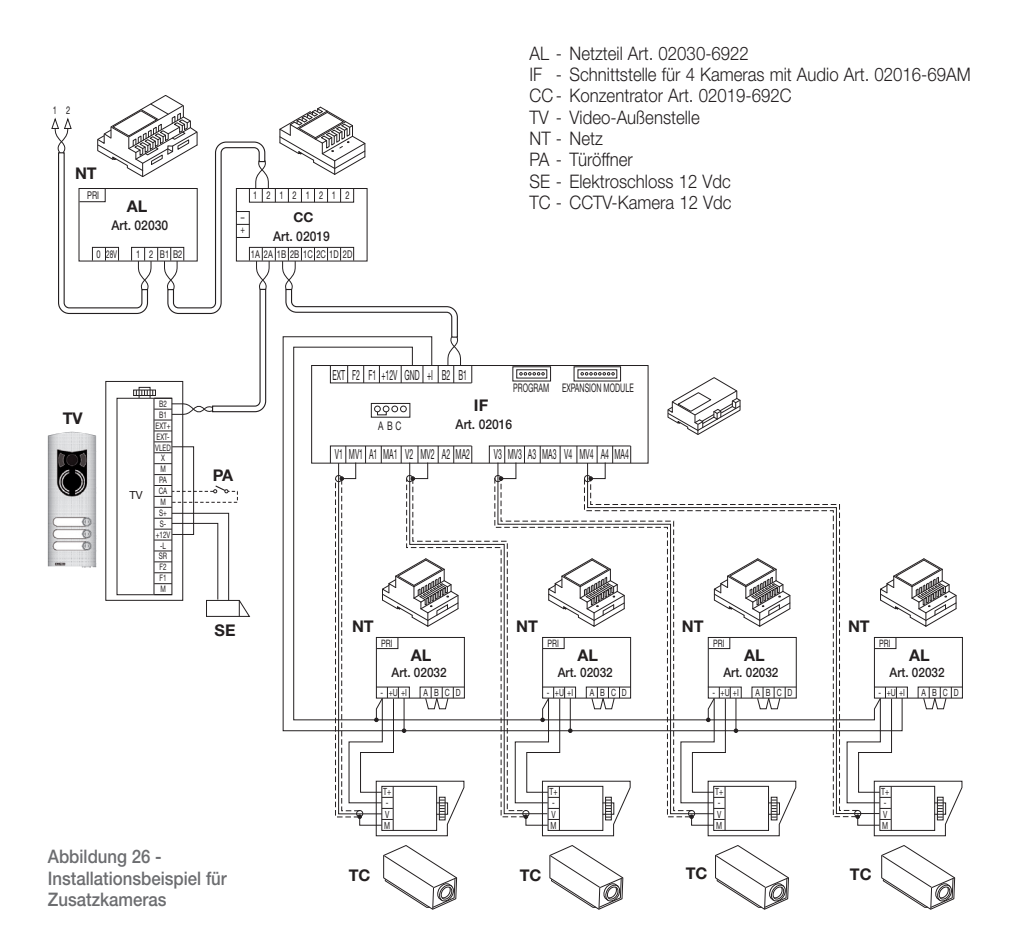

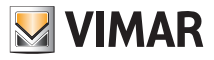

#### 2. Verwendung der Schnittstelle 02016 für Audio-/Video-Etagenruf

Sollte auf der Etage eine Audio-/Video-Außenstelle vorhanden ist (Taste 20577/19577/14577 und Kameras 20560, 20565, 19560, 19565, 14560, 14565), kann die Audio-/Videoschnittstelle ohne die im vorhergehenden Fall erforderliche numerische Kennung als Nebentürstation verwendet werden (dadurch wird nicht unnötigerweise eine der Klasse der Klingeltableaus vorbehaltene ID belegt).

ACHTUNG: Die Zuweisung zwischen Etagenruftaste (20577, 19577 oder 14577) und dem anzurufenden Videohaustelefon/Haustelefon kann wie auch die Zuweisung der Kamera zur Audio-/ Videoschnittstelle für Kameras (02016) über die erweiterte Programmierung vorgenommen werden; hierzu also PC, USB-Schnittstelle 02024 und die Software "EVCom" verwenden (siehe entsprechende technische Dokumentation).

Bei Übermittlung des Audio-/Videorufs mit Tastendruck am Etagentableau (Art. 20577, 19577 oder 14577) aktiviert die Schnittstelle die der Taste zugewiesene Kamera.

Mit dieser Konfigurationsart können bis zu 4 Kameras für die 4 möglichen Etagenruftasten angeschlossen werden.

HINWEIS: Für die der Etagenruftaste zugewiesene Kamera (und nacheinander ggf. auch der anderen Kameras) kann durch Senden eines Internrufs an die Etagenruftaste die Selbsteinschaltung ausgeführt werden; das Videohaustelefon daher auf die Übermittlung dieses Befehls konfigurieren (siehe Kapitel "TASTENKONFIGURATION - Internrufe").

Die wiederholte Übermittlung des Befehls "scrollt" alle mit der Videoschnittstelle 02016 verbundenen Kameras.

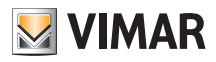

### Erstmalige Einschaltung des Videohaustelefons

Bei erstmaligem Stromanschluss des Videohaustelefons blendet der Monitor die leere Standby-Seite ein; zum Fortfahren nun einen beliebigen Softkey antippen.

Es erscheint die "Begrüßungsseite" (Abb. 28).

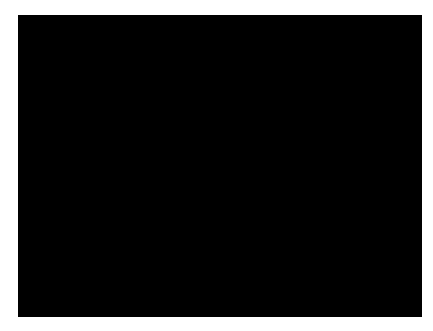

Abbildung 27 - Erstmalige Einschaltung Abbildung 28 - Begrüßungsseite

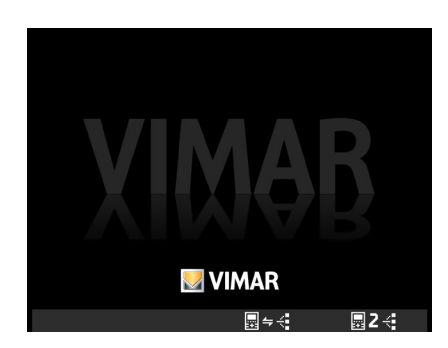

• Softkey D (entspricht Symbol  $\boxed{2}$  + (antippen; das Videohaustelefon "verbindet" sich mit dem Klingeltableau und die Initialisierung startet.

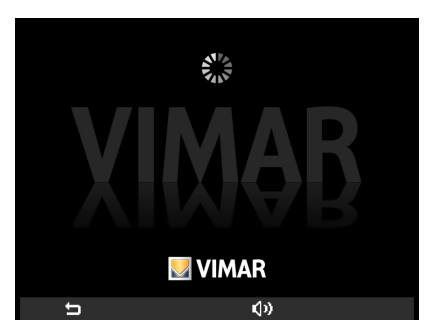

Abbildung 29 - Ablaufende Initialisierung

Klingeltableau und Videohaustelefon stehen nun in Audiokommunikation, so dass dem Videohaustelefon die ID-Adresse zugewiesen werden kann (Verzögerung 30 s).

• Bei Klingeltableau mit Tasten die dem Videohaustelefon zuzuweisende Taste auf drücken; bei einem alphanumerischen Klingeltableau and dagegen die zuzuweisende Nummer eingeben und Taste (4) drücken.

Nach abgeschlossener Initialisierung erscheint am Monitor die Seite in Abb. 30.

• Mit Softkey A (entspricht Symbol  $\Box$ ) wird die Initialisierung abgebrochen und erneut die Seite bei "Erstmaliger Einschaltung" eingeblendet (Abb. 27).

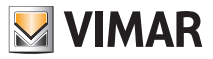

• Durch Antippen des Softkeys C (entspricht Symbol (1)) wird die Lautstärke mit den Softkeys B und C (Symbol)  $\Box$ (b  $\Box$  $\Box$  $\Box$  $\Box$  $\Box$ )) geregelt.

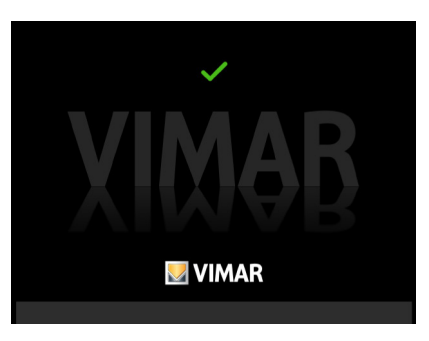

Abbildung 30 - Initialisierung abgeschlossen

Die ID ist also im Videohaustelefon gespeichert worden und erscheint in Grün am oberen Displayrand (Abb. 30). Die Grundanzeige wird nach 4 s Verzögerung eingeblendet.

### Zugriff auf das Konfigurationsmenü

Das Konfigurationsmenü ermöglicht die Änderung der Videohaustelefon-ID, die Einstellung der Funktionen sowie die Zuweisung der entsprechenden Symbole, die Konfiguration der Internrufe, die Eingabe des PIN-Codes usw.

• Der Zugriff auf das Konfigurationsmenü von der Grundanzeige erfolgt durch Antippen des Softkeys D (Symbol  $\otimes$ .

Es erscheint das Menü Einstellungen; mit **B** und C das Symbol  $\mathcal{X}$  auswählen und Softkey D antippen.

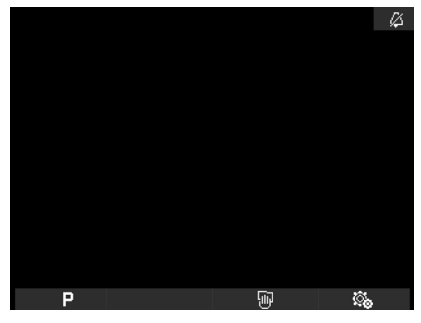

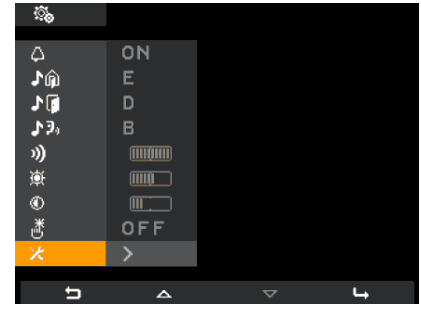

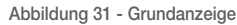

Abbildung 31 - Grundanzeige Abbildung 32 - Menü Einstellungen

Das Videohaustelefon fordert nun zur Eingabe des PIN-Codes 000 auf, der standardmäßig eingestellt ist.

• Mit B und C 000 eingeben und durch Softkey D jede der eingegebenen Ziffern bestätigen (Abb. 34). Durch Antippen des Softkeys A (entspricht Symbol 31) wird die aktuelle Ziffern gelöscht und kann neu eingegeben werden.

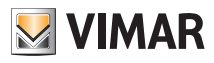

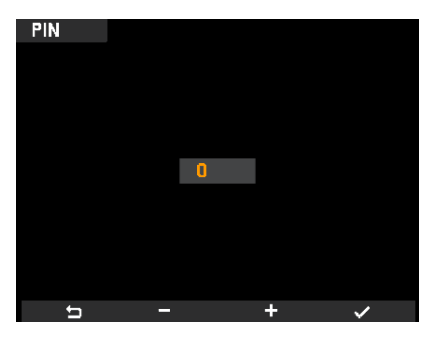

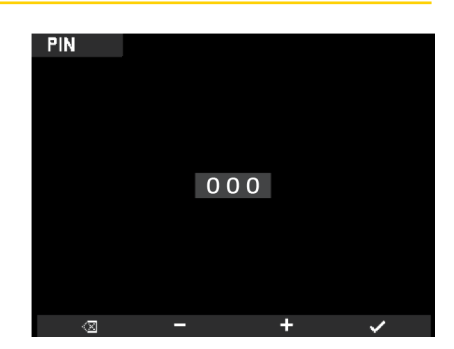

Abbildung 33 - Eingabe PIN-Ziffer Abbildung 34 - Eingabe PIN-Code

HINWEIS: Zum Zugriff auf Konfigurationsmenü ist stets die Eingabe des PIN-Codes erforderlich. Nach Eingabe des richtigen PIN-Codes wird am Monitor das Konfigurationsmenü angezeigt (Abb. 35)

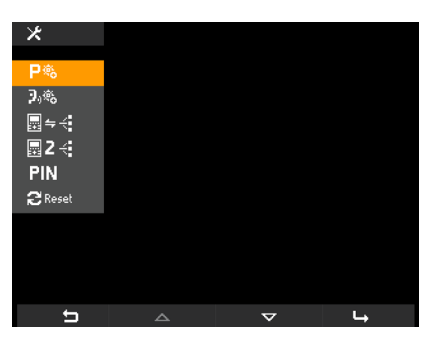

Abbildung 35 - Konfigurationsmenü

### Änderung/Zuweisung einer neuen Videohaustelefon-ID

Mit diesem Vorgang kann dem Videohaustelefon eine neue und von der vorherigen abweichende ID zugewiesen werden.

• Im Konfigurationsmenü mit B und C das Symbol  $\boxed{=}$  +  $\leftarrow$  auswählen und Softkey D antippen.

Das Videohaustelefon "verbindet" sich mit Klingeltableau und die Initialisierung startet (Abb. 36) genau wie im Abschn. "Erstmalige Einschaltung des Videohaustelefons"

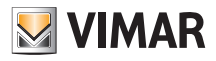

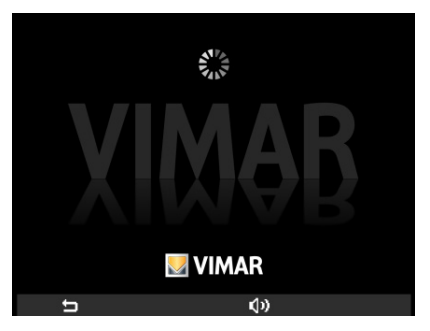

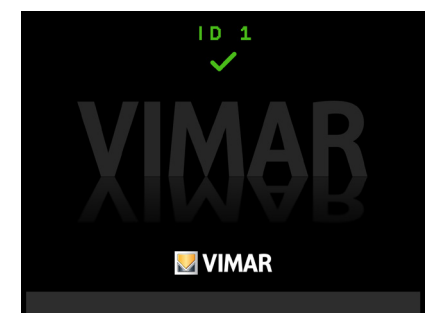

Abbildung 36 - Ablaufende Initialisierung Abbildung 37 - Initialisierung abgeschlossen

• Bei Klingeltableau mit Tasten die dem Videohaustelefon zuzuweisende Taste drücken; bei einem alphanumerischen Klingeltableau dagegen die zuzuweisende Nummer eingeben und Taste mit dem Symbol "Glocke" drücken. Die neue ID ist also anstelle der vorherigen im Videohaustelefon gespeichert worden und erscheint in Grün am oberen Displayrand (Abb. 37).

Nach Abschluss des Vorgangs und Ablauf der Verzögerung blendet der Monitor die Seite in Abb. 38 bzw. 39 ein, je nachdem, ob im Videohaustelefon eine oder mehrere Funktionen gespeichert sind.

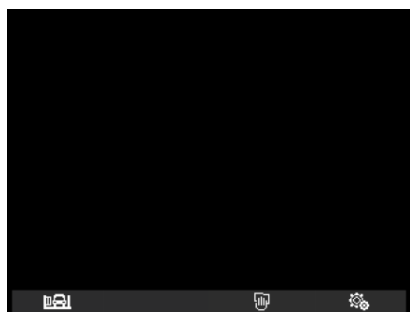

gespeicherten Funktion

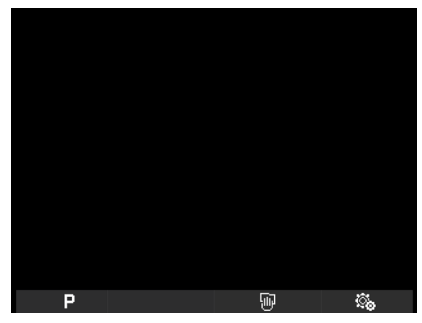

Abbildung 39 - Grundanzeige mit 2 oder mehr gespeicherten Funktionen Abbildung 38 - Grundseite mit 1

### Kennung der sekundären Videohaustelefon-ID

Die Programmierung der sekundären ID ist nur dann erforderlich, wenn mit derselben Taste bzw. demselben Rufcode gleichzeitig mehrere Videohaustelefone schellen sollen; die Videohaustelefone, die gleichzeitig schellen sollen, werden ein und derselben Gruppe zugeordnet.

Es besteht die Möglichkeit, die Ruftonaktivierung sämtlicher Videohaustelefone zu programmieren, ohne dabei gleichzeitig alle Monitore einzuschalten. Mit dem Softkey der Funktion Selbsteinschaltung wird dann nur der Monitor des Videohaustelefons eingeschaltet, an dem geantwortet wird, so dass die Verwendung zusätzlicher Netzteile entfällt.

Hinweis: Sollte die gleichzeitige Selbsteinschaltung mehr als 2 Videohaustelefone betreffen, sind jedoch Zusatznetzteile zu installieren.

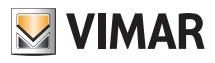

• Im Konfigurationsmenü (Abb. 35) mit **B** und **C** das Symbol **a** =  $\frac{1}{3}$  auswählen und Softkey **D** antippen.

Das Videohaustelefon "verbindet" sich mit Klingeltableau und die Initialisierung startet (Abb. 40) genau wie im Abschn. "Erstmalige Einschaltung des Videohaustelefons"

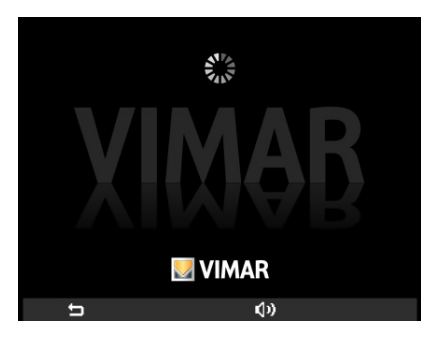

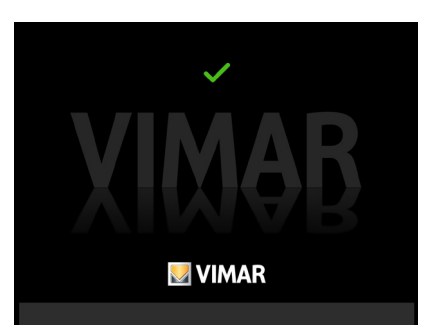

Abbildung 40 - Ablaufende Initialisierung Abbildung 41 - Initialisierung abgeschlossen

• Bei Klingeltableau mit Tasten die dem Haupt-Videohaustelefon zugewiesene Taste einem alphanumerischen Klingeltableau @@@@ dagegen die dem Haupt-Videohaustelefon zuzuweisende

Nummer eingeben und Taste (4) drücken

Bei korrekt ausgeführtem Vorgang erscheint am Display ein grünes von die ID-Nummer des Videohaustelefons, dem die Funktion Hauptgerät zugewiesen ist.

Nach Abschluss des Vorgangs und Ablauf der Verzögerung blendet der Monitor die Seite in Abb. 38 bzw. 39 ein, je nachdem, ob im Videohaustelefon eine oder mehrere Funktionen gespeichert sind.

### Änderung des PIN-Codes

- Im Konfigurationsmenü (Abb. 35) mit B und C das Symbol **PIN** auswählen und Softkey D antippen.
- Mit B und C den neuen PIN-Code eingeben und durch Softkey D jede der drei eingegebenen Ziffern bestätigen (Abb. 43).

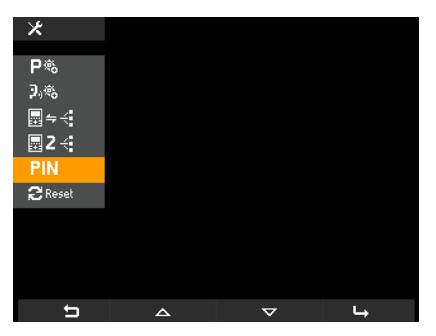

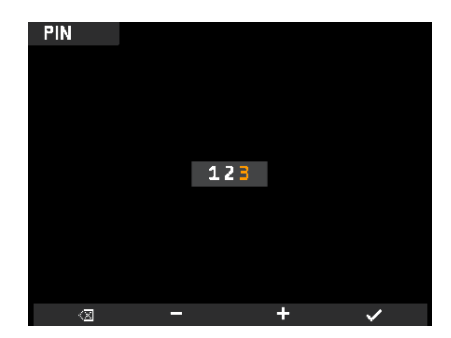

Abbildung 42 - Auswahl PIN-Code Abbildung 43 - Eingabe neuer PIN-Code

Der PIN-Code ist geändert worden, so dass zum Zugriff auf das Konfigurationsmenü der soeben eingegebene Code verwendet werden muss.

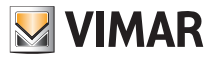

### Wahl der Ruftonart

Über das Videohaustelefon können die Ruftonarten gewählt werden, die den verschiedenen eingehenden Rufen zuzuordnen sind:

- Klingeltableau-Ruf;
- Etagenruf;
- Internruf.

Für die Einstellung dieser Ruftonarten von der Grundanzeige (Abb. 31) den Softkey D (Symbol  $\frac{1}{500}$ ) antippen.

#### • Einstellung der Melodie für Klingeltableau-Ruf.

Mit B und C das Symbol  $\Gamma$  m auswählen und durch D bestätigen.

Mit B und C die gewünschte Melodie (10 mit den Buchstaben A bis J identifizierte Melodien sind verfügbar) auswählen und durch D bestätigen.

| ्रु      |                |   |  |
|----------|----------------|---|--|
| $\Delta$ | ON             |   |  |
|          | E              |   |  |
| 人口で もうまん | D              |   |  |
|          | B              |   |  |
|          | (TITQUITI)     |   |  |
|          | m              |   |  |
|          | $\mathbb{H}^+$ |   |  |
|          | OFF            |   |  |
|          |                |   |  |
| 5        | $\triangle$    | ▽ |  |

Abb. 44 - Auswahl Klingeltableau-Ruf Abb. 45 - Auswahl der Melodie

| E.        |                           |  |
|-----------|---------------------------|--|
|           | ON                        |  |
| △♪♪♪ カカガの | E                         |  |
|           | D                         |  |
|           | в                         |  |
|           | <b>MITOLOGIE</b>          |  |
|           | mm)                       |  |
|           | $\overline{\mathbb{H}^+}$ |  |
| 着来        | OFF                       |  |
|           |                           |  |
| ∍         |                           |  |

#### • Einstellung der Melodie für Etagenruf.

Mit B und C das Symbol  $\bigcup_{i=1}^n A_i$  auswählen und durch D bestätigen.

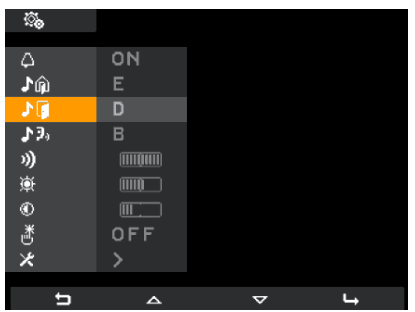

Abb. 46 - Auswahl Etagenruf

Mit B und C die gewünschte Melodie auswählen und durch D bestätigen.

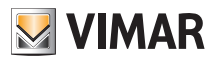

• Einstellung der Melodie für Internruf.

Mit B und C das Symbol **[12]** auswählen und durch D bestätigen.

| ୍ଚ        |            |   |  |
|-----------|------------|---|--|
|           | ON         |   |  |
|           | Ε          |   |  |
|           | n          |   |  |
| しゅうしょう    | в          |   |  |
|           | (TITQUITI) |   |  |
| ゆ 薬 の ぎ メ | mm         |   |  |
|           | ℼ          |   |  |
|           | OFF        |   |  |
|           |            |   |  |
|           |            |   |  |
|           | ▵          | ▽ |  |

Abb. 47 - Auswahl Internruf

Mit **B** und **C** die gewünschte Melodie auswählen und durch **D** bestätigen.

#### Ausschaltung des Ruftons

Für die Ausschaltung des Videohaustelefon-Ruftons von der Grundanzeige den Softkey D (Symbol  $\frac{1}{100}$ ) antippen und mit B und C das Symbol <a>
auswählen; dann durch D bestätigen.

| Ē                |          |  |
|------------------|----------|--|
| D                |          |  |
| B                |          |  |
| <b>TITIQUITI</b> |          |  |
| ШÚ               |          |  |
| 吅                |          |  |
|                  |          |  |
|                  |          |  |
|                  |          |  |
|                  | Ø<br>OFF |  |

Abb. 48 - Ausschaltung des Ruftons

Mit den Softkeys B und C das Symbol (Aufton ausgeschaltet) auswählen; dann durch D bestätigen.

Hinweis: Nach Abschluss des Vorgangs erscheint am oberen rechten Displayrand das Symbol .

#### ACHTUNG:

- Bei einem Videoruf wird der Monitor aktiviert, aber kein Rufton gehört.
- Der Rufton wird nur für eingehende Rufe von externen Einheiten (elektronisches Klingeltableau) abgeschaltet.

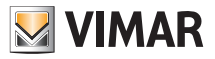

### Lautstärkenregelung der Ruftöne

Die Lautstärkenregelung der vorab beschriebenen Melodien gilt für alle Ruftonarten, so dass jeder der drei Ruftöne bei gleicher Lautstärke erfolgt.

Für die Lautstärkenregelung von der Grundanzeige den Softkey D (Symbol  $\frac{1}{100}$ ) antippen und mit B und C das Symbol  $\eta$  auswählen; dann durch D bestätigen.

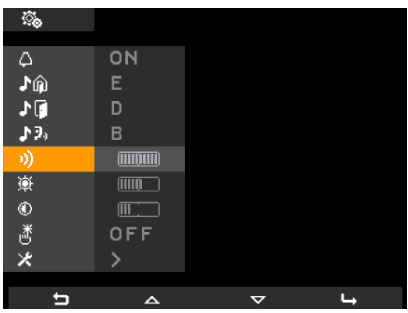

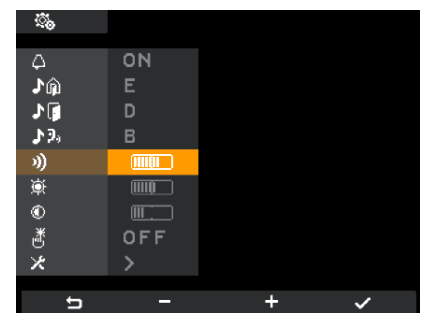

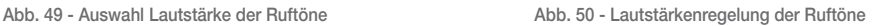

Anhand der Softkeys B und C wird die am waagrechten Balken angezeigte Lautstärke eingestellt:

- kurzes Drücken = Zu- oder Abnahme in einzelnen Schritten;

- langes Drücken = Zu- oder Abnahme in fortlaufenden schnellen Schritten.

Dann mit D bestätigen.

### Einstellung der Videoparameter.

Mit diesem Menü kann die Helligkeit und der Kontrast für eine optimale Anzeige des Bilds am Display eingestellt werden. Für die Einstellung dieser Parameter von der Grundanzeige den Softkey D (Symbol ) antippen.

#### • Helligkeitsregelung.

Mit B und C das Symbol  $\mathbb{Q}$  auswählen und durch D bestätigen.

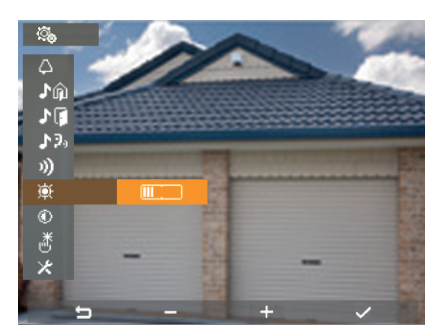

Abb. 51 - Helligkeitsregelung

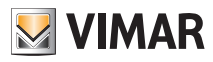

Anhand der Softkeys B und C wird die am waagrechten Balken angezeigte Helligkeit eingestellt:

- kurzes Drücken = Zu- oder Abnahme in einzelnen Schritten;

- langes Drücken = Zu- oder Abnahme in fortlaufenden schnellen Schritten.

Dann mit D bestätigen.

#### • Kontrasteinstellung.

Mit B und C das Symbol  $\odot$  auswählen und durch D bestätigen.

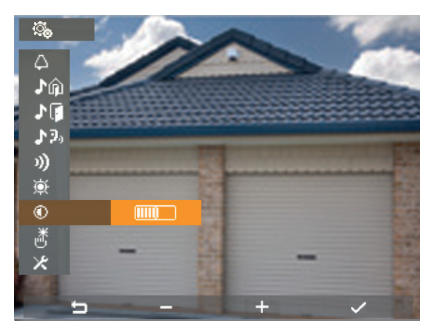

Abb. Abbildung 52 - Kontrasteinstellung

Anhand der Softkeys B und C wird der am waagrechten Balken angezeigte Kontrast eingestellt:

- kurzes Drücken = Zu- oder Abnahme in einzelnen Schritten;

- langes Drücken = Zu- oder Abnahme in fortlaufenden schnellen Schritten.

Dann mit D bestätigen.

### Tastenton.

Mit dieser Option kann der beim Antippen ausgelöste Tastenton ein-/ausgeschaltet werden.

Von der Grundanzeige aus den Softkey D (Symbol  $\frac{1}{26}$ ) antippen und mit B und C das Symbol  $\frac{1}{10}$  auswählen; dann durch D bestätigen.

| Ö,      |                |   |  |
|---------|----------------|---|--|
|         |                |   |  |
|         | ON             |   |  |
|         | Ε              |   |  |
|         | D              |   |  |
| のあいかいこう | в              |   |  |
|         | <b>MUQUELL</b> |   |  |
|         | <b>TITTO</b>   |   |  |
|         | 而              |   |  |
| 美国      | OFF            |   |  |
|         |                |   |  |
|         |                |   |  |
| Ξ       | ▵              | ▽ |  |

| ू,       |            |  |
|----------|------------|--|
|          | ON         |  |
| ⊙かいかんです。 | E          |  |
|          | D          |  |
|          | B          |  |
|          | (TITQUITI) |  |
|          | m          |  |
|          | 厑          |  |
| 小心头      | ON         |  |
|          |            |  |
|          |            |  |

Abb. 53 - Auswahl Tastenton Abb. 54 - Einschaltung Tastenton

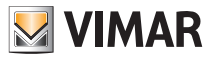

Mit den Softkeys B und C die Einschaltung (ON) oder Ausschaltung (OFF) der Tasten ausführen und durch D bestätigen.

### Regelung der Freisprechlautstärke während der Kommunikation

Die Lautstärke des Audiokanals (Sprachkommunikation), der von einer Außenstelle an den Lautsprecher des Monitors übertragen wird, kann wie nachstehend beschrieben geregelt werden.

Bei bestehender Audio-/Videokommunikation den Softkey C (Symbol (1)) antippen.

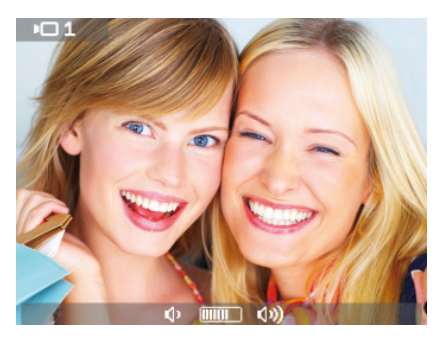

Abb. 55 - Lautstärkenregelung des Audiokanals

Während der Kommunikation wird anhand der Softkeys **B** und C die am waagrechten Balken (1) [11] (12) angezeigte Lautstärke eingestellt.

Die gewählte Lautstärke wird nach 2 s Verzögerung vom Videohaustelefon übernommen.

Während der Kommunikation kann sinngemäß zur Einstellung de Lautstärke ebenfalls die Helligkeit geregelt werden.

Bei bestehender Audio-/Videokommunikation wird mit Softkey B (Symbol ist in Abb. 6) und B und C die am waagrechten Balken  $\mathfrak{X}$  **angezeigte Helligkeit eingestellt**.

Die eingestellte Helligkeit wird nach 2 s Verzögerung vom Videohaustelefon übernommen.

### Aktivierung der Funktion "Benutzer abwesend"

Mit dieser Funktion kann der Benutzer seine Abwesenheit über die Außenstation melden (hierbei gibt diese einen Signalton ab, im Fall alphanumerischer Klingeltableaus mit Display erscheint die Abwesenheitsmeldung).

Darüber hinaus kann diese Funktion verwendet werden, wenn der Benutzer zwar zu Hause ist, aber nicht gestört werden will.

Wenn die Funktion freigegeben ist, gibt der Monitor, der den Ruf empfängt, keinen Signalton ab und schaltet den Bildschirm nicht ein.

Für die Aktivierung der Funktion "Benutzer abwesend" von der Grundanzeige (Abb. 31) den Softkey D (Symbol  $\ddot{\otimes}$  ) antippen.

Das Menü Einstellungen wird eingeblendet; mit B und C das Symbol  $\bigcirc$  auswählen und durch Softkey D bestätigen. Mit **B** und C die Funktion "Benutzer abwesend" (Symbol **31)** aufrufen und durch Softkey D bestätigen.

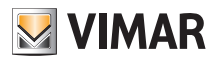

| ¢.       |                   |   |  |
|----------|-------------------|---|--|
| ۵        | ON                |   |  |
|          | Ε                 |   |  |
|          | D                 |   |  |
| 心にふるがのだく | B                 |   |  |
|          | <b>TITU(TITI)</b> |   |  |
|          | mmü               |   |  |
|          | $\mathbb{H}$ .    |   |  |
|          | OFF               |   |  |
|          |                   |   |  |
| Ξ        | △                 | ▽ |  |

Abb. 56 - Zugriff auf Funktion Benutzer abwesend Abb. 57 - Auswahl und Aktivierung der Funktion

| ୍ଷ      |                 |  |
|---------|-----------------|--|
|         |                 |  |
| ۵       | 滿               |  |
|         | Ē               |  |
|         | D               |  |
|         | B               |  |
|         | <b>THIQUITI</b> |  |
|         | mm              |  |
|         | $\blacksquare$  |  |
| ふっぽのがあい | OFF             |  |
|         |                 |  |
|         |                 |  |
| ∍       |                 |  |

Benutzer abwesend

Bei aktivierter Funktion "Benutzer abwesend" erscheint am Display das entsprechende Symbol.

#### Zuweisung eines Symbols zu einer Funktion

Mit dieser Option kann einer der 16 verfügbaren Funktionen ein bestimmtes Symbol zugewiesen werden.

• Im Konfigurationsmenü (Abb. 35) mit **B** und **C** das Symbol  $\lvert \cdot \rvert$  auswählen und Softkey **D** antippen.

Mit B und C (unter den verfügbaren) die gewünschte Funktion auswählen und durch D bestätigen.

| P ®            |          |   |   |
|----------------|----------|---|---|
| P <sub>1</sub> |          |   |   |
| P <sub>2</sub> |          |   |   |
| P3             | -        |   |   |
| P 4            |          |   |   |
| P <sub>5</sub> | 夁        |   |   |
| P <sub>6</sub> | -        |   |   |
| P <sub>7</sub> | _        |   |   |
| P <sub>8</sub> | -        |   |   |
| ш              |          |   |   |
|                |          |   |   |
| ∍              | $\Delta$ | ᢦ | ц |

Abb. 58 - Verfügbare Funktionen Abb. 59 - Funktionsauswahl

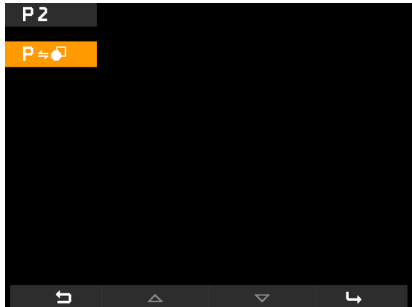

Mit D und B und C das der Funktion zuzuweisende Symbol (das Symbol erleichtert die Identifizierung des Befehls) auswählen; dann durch D bestätigen.

Das Symbol "signalisiert" dem Videohaustelefon, dass der zugewiesene Befehl eine Funktion darstellt.

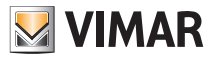

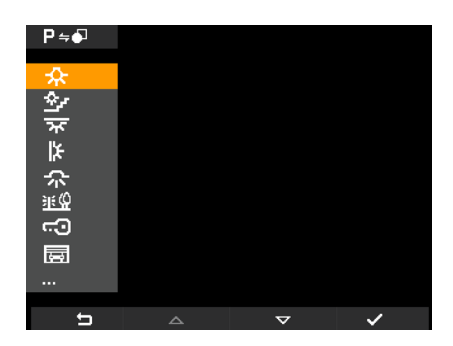

Abb. 60 - Auswahl Kennsymbol

### Änderung einer Funktion

Mit dieser Option kann eine vorab gespeicherte Funktion geändert werden.

• Im Konfigurationsmenü (Abb. 35) mit **B** und **C** das Symbol **P &** auswählen und Softkey **D** antippen.

Mit B und C die zu ändernde Funktion auswählen und durch D bestätigen.

| P ®                       |             |   |    |
|---------------------------|-------------|---|----|
| P <sub>1</sub>            | ♧           |   |    |
| P <sub>2</sub>            |             |   |    |
| P3                        |             |   |    |
| $\overline{\mathsf{P}}$ 4 |             |   |    |
| P5                        | 囩           |   |    |
| P <sub>6</sub>            |             |   |    |
| P <sub>7</sub>            |             |   |    |
| P8                        |             |   |    |
| $\cdots$                  |             |   |    |
|                           |             |   |    |
| ∍                         | $\triangle$ | ᢦ | r. |

Abb. 61 - Funktionsliste

Mit D und B und C das der ausgewählten Funktion zuzuweisende neue Symbol auswählen; dann durch D bestätigen.

Das Videohaustelefon speichert die neue Zuweisung durch Überschreiben der vorhergehenden (es erscheint keine Bestätigungsmeldung).

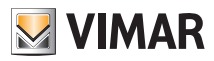

### Löschung einer Funktion

Mit dieser Option kann eine vorab gespeicherte Funktion gelöscht (und anschließend neu konfiguriert) werden.

• Im Konfigurationsmenü (Abb. 35) mit B und C das Symbol  $\boxed{P}$  auswählen und Softkey D antippen.

Mit B und C (unter den konfigurierten) die zu löschende Funktion auswählen und durch D bestätigen.

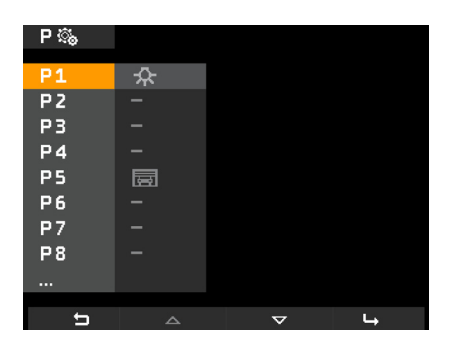

Abb. 62 - Funktionsliste

Mit B und C das Symbol  $\overline{XP}$  auswählen und D antippen.

Dann durch D den Löschvorgang der ausgewählten Funktion bestätigen (Abb. 64).

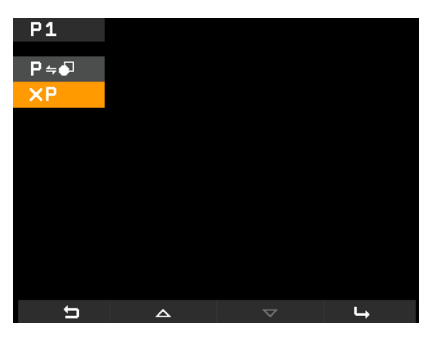

Abb. 63 - Auswahl Löschung Abb. 64 - Löschung

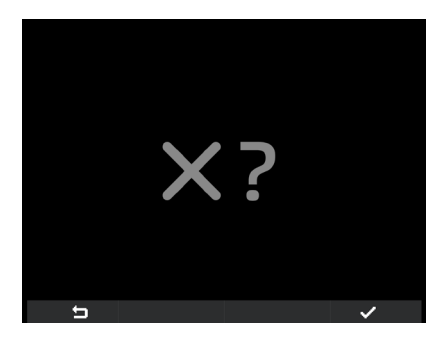

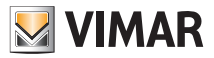

### Konfiguration der Internrufe

Mit dieser Option können die Videohaustelefone (Benutzer) konfiguriert werden, die in die Internrufe einbezogen werden sollen.

• Im Konfigurationsmenü (Abb. 35) mit B und C das Symbol  $\frac{1}{2}$ <sup>8</sup> auswählen und durch Softkey D bestätigen.

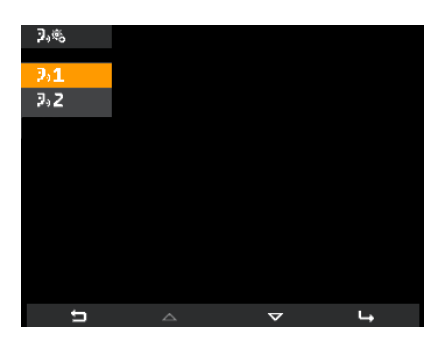

Abb. 65 - Auswahl ID hinzufügen

Den Softkey D antippen und mit B und C das Symbol  $\|P_0 \div \mathbb{R}\|$  auswählen; durch D bestätigen.

Das Videohaustelefon wartet nun auf den Empfang der ID von einem Videohaustelefon eines anderen Benutzers, der in den Internruf mit einbezogen werden soll (Abb. 66).

Hierzu einfach die Taste TÜRÖFFNER (Softkey G **bei Art. 19558)** des Videohaustelefons drücken, das dem Internruf zugewiesen werden soll (Abb. 67).

Wird beispielsweise ein Internruf im Videohaustelefon des Wohnzimmers konfiguriert und soll darin auch das Videohaustelefon der Küche mit einbezogen werden, die Taste TÜRÖFFNER am Videohaustelefon in der Küche drücken (dieser Vorgang gilt für alle Videohaustelefone und Haustelefone der Modellreihe Elvox Vimar Group) .

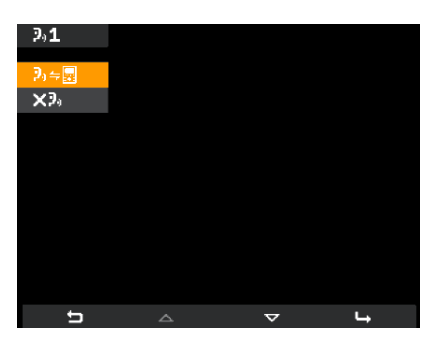

Abb. 66 - Auswahl Videohaustelefon-ID anderer Benutzer

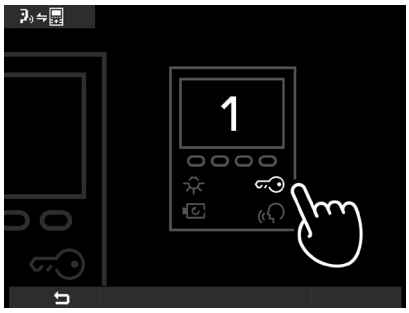

Abb. 67 - Warten auf Auswahl Videohaustelefon-ID anderer Benutzer

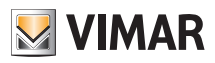

Nach der Zuweisung wartet das Videohaustelefon auf die dem Internruf zuzuweisende nächste ID; in vorgenannter Weise verfahren oder mit A das Menü beenden.

Die Internruf-ID (von 1 bis 9) wird vom Videohaustelefon in Abhängigkeit der bereits vorhandenen oder der ggf. gelöschten Internrufe zugewiesen; zum Beispiel:

- sind zwei Internrufe (1 und 2) vorhanden, wird dem soeben konfigurierten Internruf die Nummer 3 zugewiesen;

- wird aus diesen Rufen (1, 2 und 3) der Ruf mit Nummer 1 gelöscht, wird dem Ruf 2 nun die Nummer 1 und dem Ruf 3 die Nummer 2 zugewiesen.

### Speicherung von Benutzern für bereits konfigurierte Internrufe

Mit dieser Option können einem vorab konfigurierten Internruf neue Benutzer zugewiesen (der alte Ruf wird also überschreiben).

• Im Konfigurationsmenü (Abb. 35) mit B und C das Symbol  $\overline{P_3\%}$  auswählen und durch Softkey D bestätigen.

Mit **B** und **C** das Symbol  $\left\vert \frac{1}{2}\right\vert$  auswählen und durch **D** bestätigen (Abb. 68).

Mit **B** und **C** das Symbol  $\overline{P_0}$  =  $\overline{P_0}$  auswählen und durch **D** bestätigen (Abb. 69).

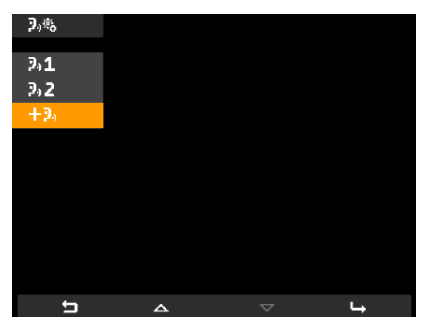

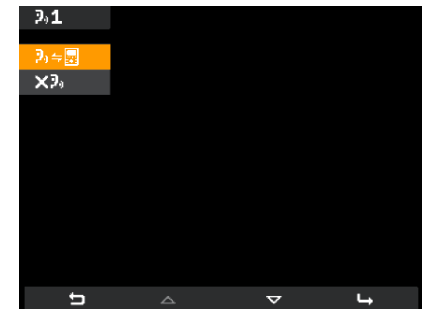

Abb. 68 - Auswahl neue ID hinzufügen Abb. 69 - Auswahl Videohaustelefon-ID anderer Benutzer

Die Taste TÜRÖFFNER des neuen Videohaustelefons antippen, das dem Internruf zugewiesen werden soll (Abb. 70).

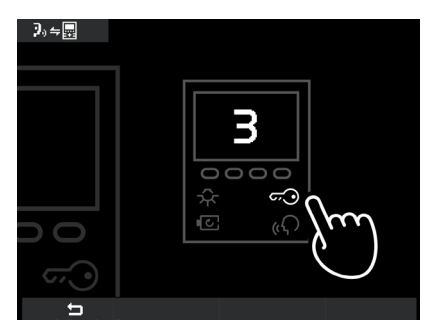

Abb. 70 - Warten auf Auswahl Videohaustelefon-ID anderer Benutzer

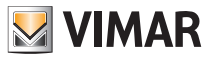

Nach der Zuweisung wartet das Videohaustelefon auf eine dem Ruf zuzuweisende weitere neue ID; in vorgenannter Weise verfahren oder mit A das Menü beenden.

### Löschung von Benutzern für bereits konfigurierte Internrufe

Mit dieser Option kann ein vorab konfigurierter Internruf gelöscht werden.

• Im Konfigurationsmenü (Abb. 35) mit B und C das Symbol  $\overline{2}$ <sup>5</sup> auswählen und durch Softkey D bestätigen.

Anhand **B** und **C** das Symbol des zu löschenden Videohaustelefons auswählen (zum Beispiel  $\overline{P}_1 \mathbf{1}$ ) und durch D bestätigen (Abb. 71).

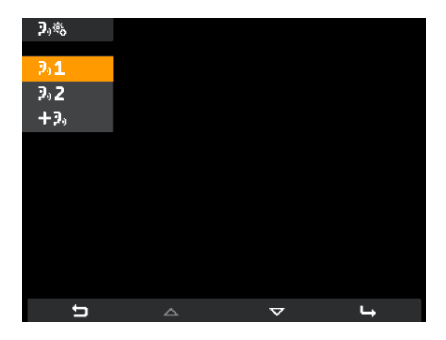

Abb. 71 - Auswahl zu löschende Videohaustelefon-ID

Mit **B** und **C** das Symbol  $\times$  **P**<sub>1</sub> auswählen und durch **D** bestätigen (Abb. 72).

Dann durch D den Löschvorgang des ausgewählten Videohaustelefons bestätigen (Abb. 73).

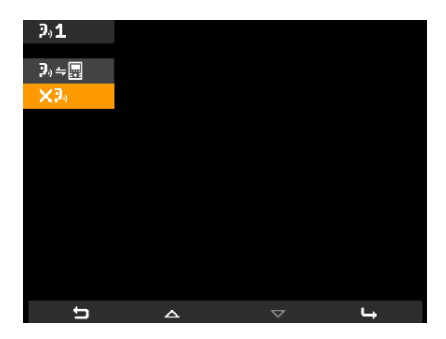

Abb. 72 - Auswahl Option "löschen" Abb. 73 - Löschvorgang bestätigen

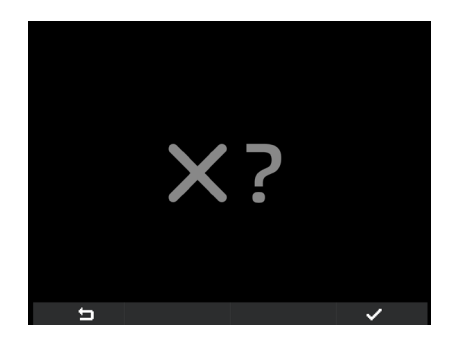

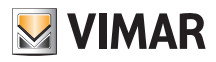

### Anzeigeseiten

Am Display des Videohaustelefons wird bei einem in Warteschleife gesetzten Ruf der Zentrale die Seite in Abb. 74 angezeigt.

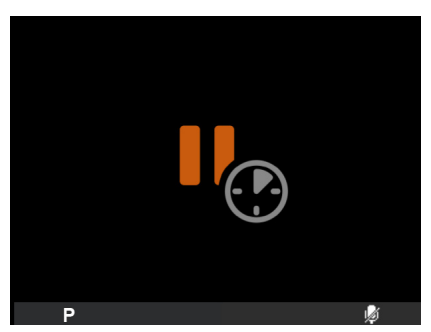

Abb. 74 - Ruf von Zentrale in Warteschleife

Sollte während eines Vorgangs am Videohaustelefon der Bus vorübergehend "besetzt" sein (zum Beispiel durch Internruf usw.) blendet der Monitor die Seiten in Abb. 75 oder 76 ein, so dass keine Befehle gesendet werden können (weiterhin aktiv bleiben die Optionen  $\mathbf{P}$ ,  $\overline{\mathbf{w}}$  und  $\hat{\mathbf{w}}$ ).

Nach Beendigung des Zustands "Bus besetzt" kann das Videohaustelefon erneut Befehle an alle anderen Geräte der Anlage senden.

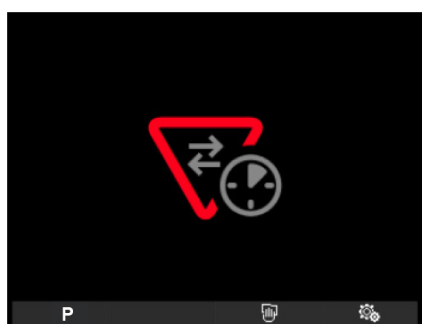

Abb. 75 - Der BUS der galvanischen Insel ist besetzt. Abb. 76 - Der primäre BUS ist besetzt (im Fall

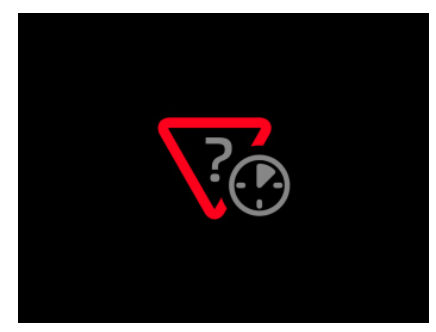

mehrerer galvanischer Inseln).

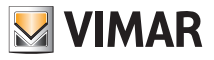

### Konfiguration der optionalen Funktionen des Videohaustelefons (Erweiterte Programmierung mit Software "EVCom")

Über die erweiterte Programmierung können optionale Funktionen des Videohaustelefons konfiguriert werden. Die Konfiguration kann (wenn möglich) auch durch Drücken bestimmter Tastenkombinationen erfolgen.

Unter erweiterter Programmierung versteht sich die Konfiguration des Videohaustelefons nur mithilfe von Programmierungsinstrumenten wie PC, USB-Schnittstelle 02024 und Software "EVCom" ; die folgenden Beispiele beziehen sich auf die Anwendung "EVCom" .

In der Anwendung EVCom sind die programmierbaren Tasten mit EINSCHALTUNG, TÜRÖFFNER, SELBSTEINSCHALTUNG, P1....P6 angegeben.

### Setzen der Flags

Flags sind aktivierbare/deaktivierbare Optionen, die das Verhalten des Videohaustelefons beeinflussen; der Zugriff auf die Konfiguration der Flags erfolgt ausschließlich über die USB-Schnittstelle 02024 für PC und die Software "EVCom".

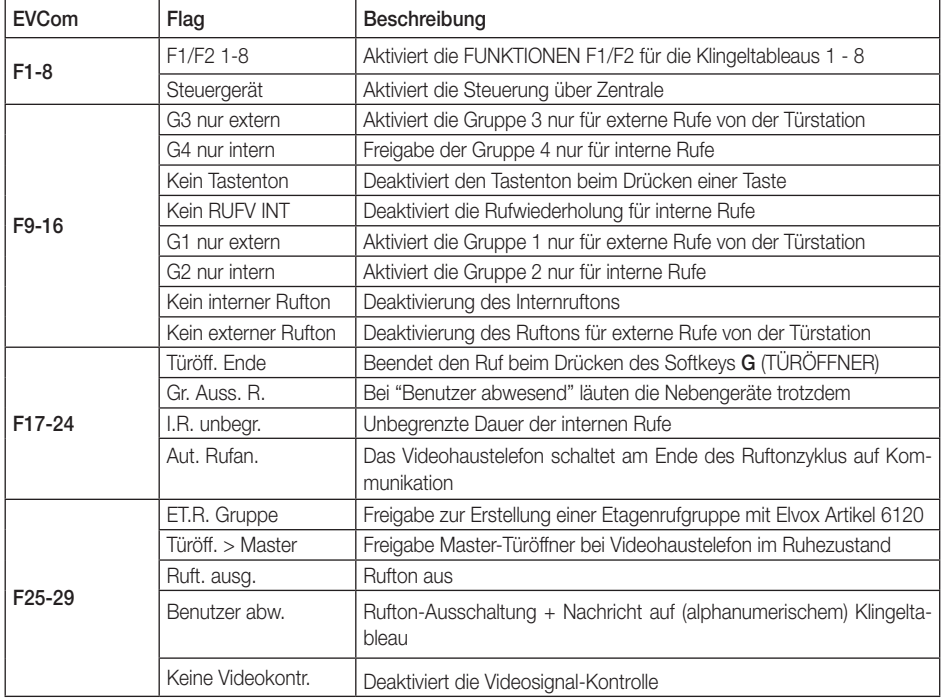

Die Flags, die gesetzt werden können, sind in folgender Tabelle aufgeführt:

Mit den Dropdown-Menüs F1-8, F9-16 usw. die entsprechenden Flags anzeigen.

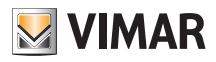

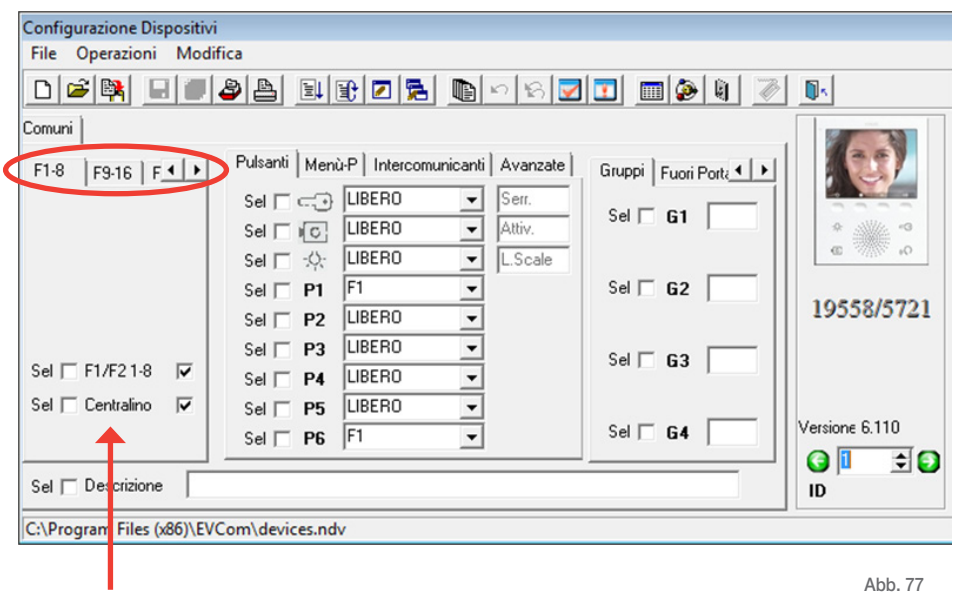

Flag

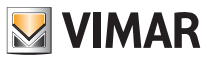

### Konfigurationsmodus der Tastenfunktionen  $\Box$ ,  $\Box$ ,  $\Diamond$

Die Tasten Türöffner, Selbsteinschaltung, Treppenhausbeleuchtung können in "Standard-Konfiguration" verwendet oder im Vergleich zur Werkseinstellung "neu konfiguriert" werden. Im ersten Fall führen sie die Funktion Senden des Befehls für Türöffnung, Selbsteinschaltung und für die Einschaltung der Treppenhausbeleuchtung aus.

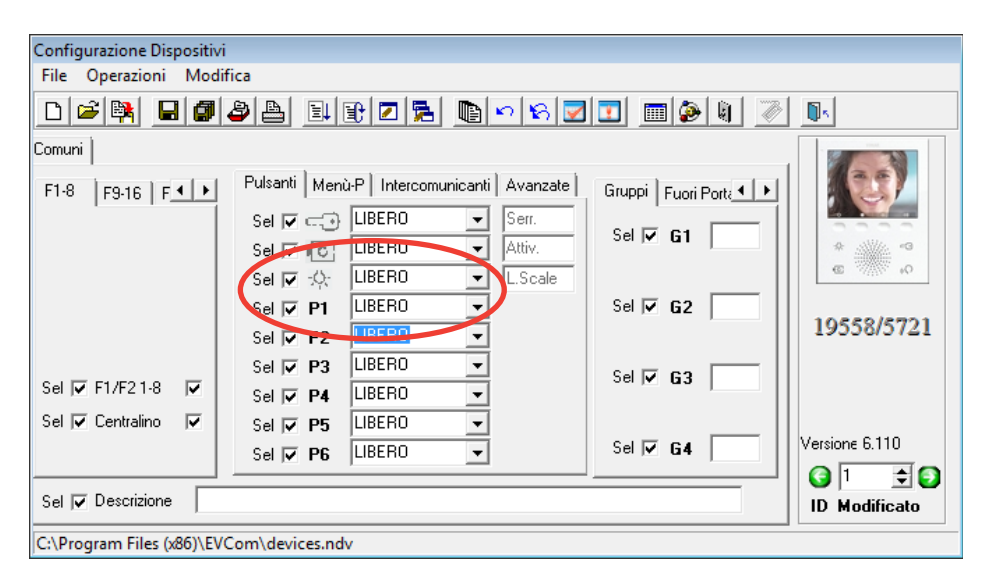

Abb. 78

Im zweiten Fall können die Funktion über die "Listboxen" im "Menü Tasten" (siehe Abbildung) geändert werden. In Tabelle sind die Funktionen mitsamt Beschreibung in der vom Standard abweichenden "Neukonfiguration" veranschaulicht.

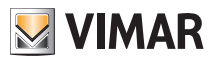

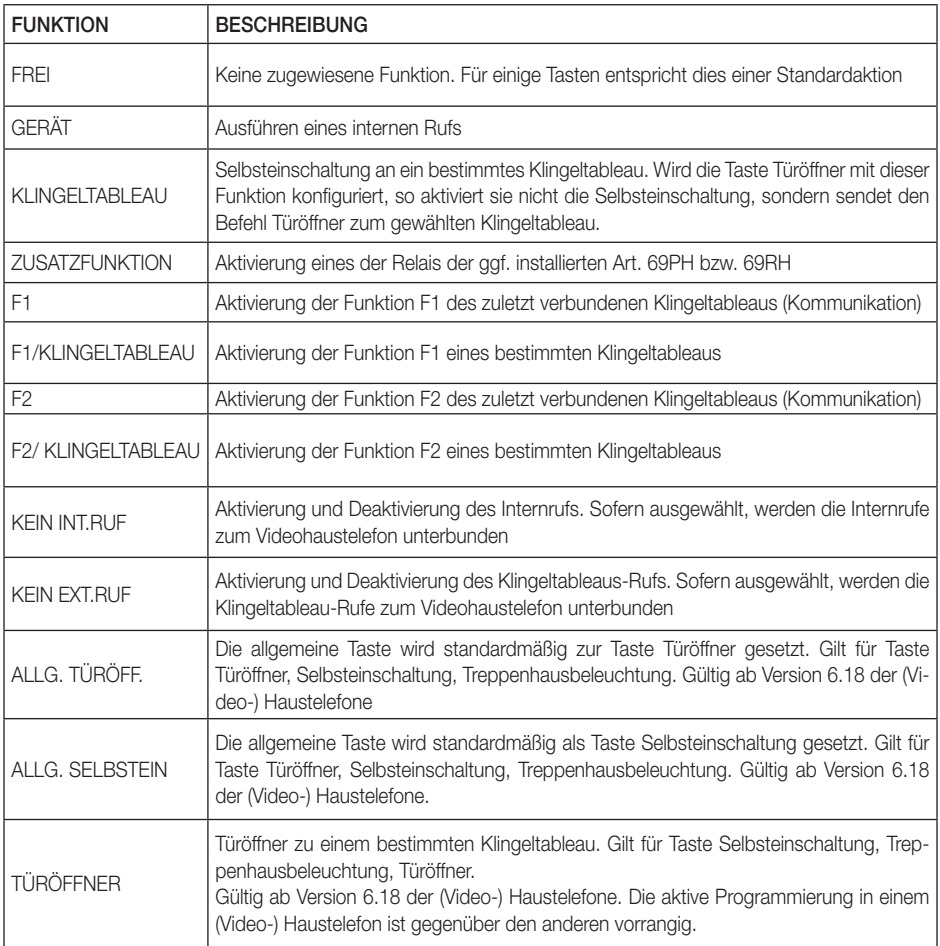

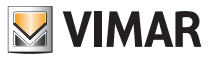

#### Konfigurationsmodus der Tastenfunktionen P1, …P6, "Listbox" Standard (FREI

Bei dieser "Standard-Konfiguration"(FREI) in den "Listboxen" (Abb. 79) muss jedem Relais (die Aktivierung des Befehls vom Videohaustelefon ist in Kapitel "Aktivierung Funktion P" beschrieben) ein entsprechendes Symbol zugewiesen werden, um die Funktionen P und die betreffenden (vorab konfigurierten) Relais zu aktivieren.

Die Zuweisung der Symbole über das "Menü P" ist in Abbildung 80 dargestellt.

Die Symbolliste kann durch Klicken. Pfeil geöffnet werden.

Beispiel: Durch Senden eines Befehls an P2 wird das Relais AUX2 mit ID = 0 aktiviert (siehe Tabelle).

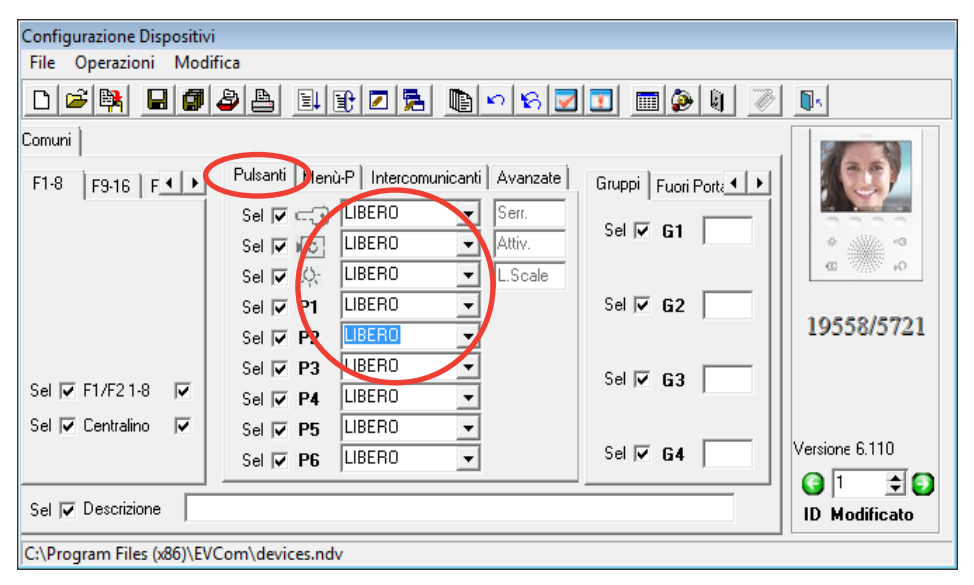

Abb. 79

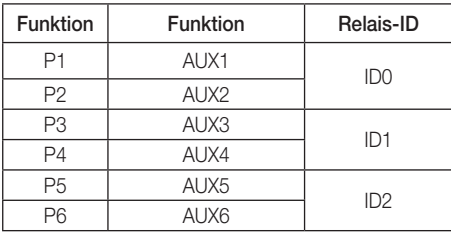

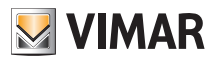

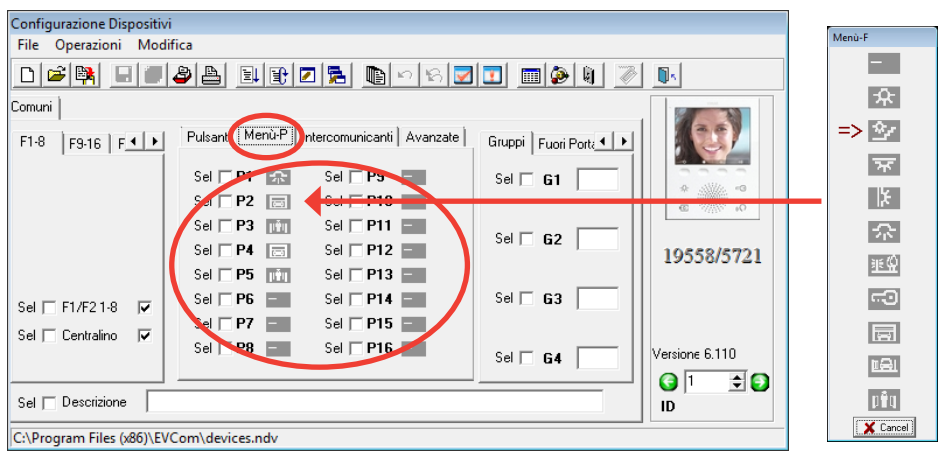

Abb. 80

Nach Aktivierung der Symbole im "Menü P" (Abbildung 80) erscheinen im "Menü Tasten" (Abbildung 81) die Angaben zu den aktivierten Funktionen (im abgebildeten Beispiel RELAIS 1 …RELAIS 5).

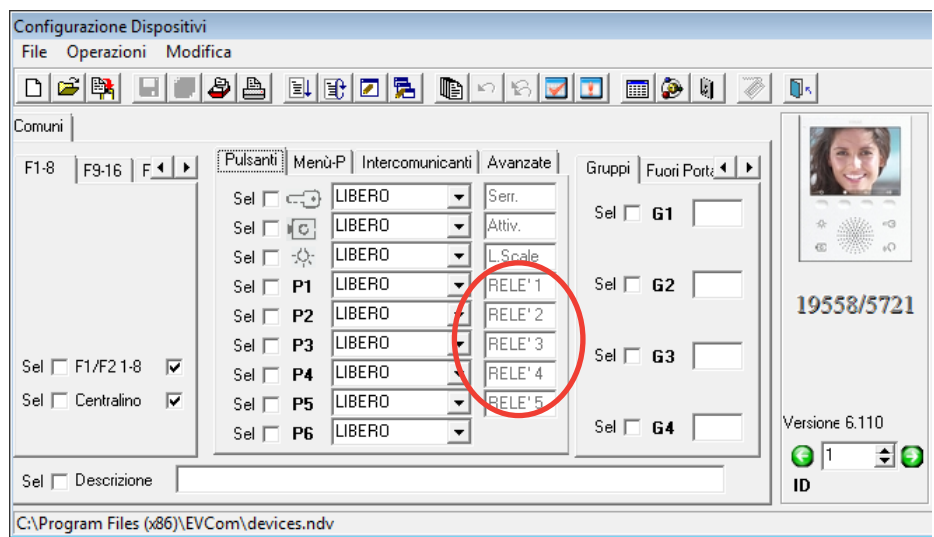

Abb. 81

HINWEIS: Für die Zuweisung der Relais-ID siehe Produktanleitungen der Relais.

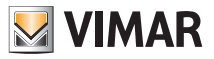

### Konfigurationsmodus der Tastenfunktionen P1, …P6, "Beschreibung der Listboxen-Neukonfiguration"

Es besteht die Möglichkeit, die Standard-Konfiguration (FREI) in den "Listboxen" zu ändern und den "Funktionen P" die Funktion "F1, F1/KLINGELTABLEAU, F2, F2/KLINGELTABLEAU" (siehe Beschreibung in Tabelle) zuzuweisen

Auch in diesem Fall muss zur Entsprechung zwischen dem Menü Tasten und dem Menü P ein Symbol zugewiesen werden (wird beispielsweise im "Menü Tasten" P2 auf F1 geändert, so ist P2 im "Menü P" ein Symbol zuzuweisen. Die Symbolliste (Abbildung 3) kann durch Klicken in Abbildung 2 lt. Pfeil geöffnet werden.

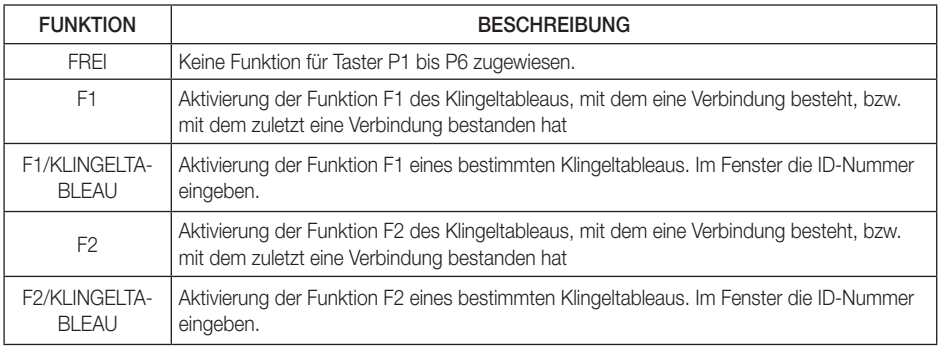

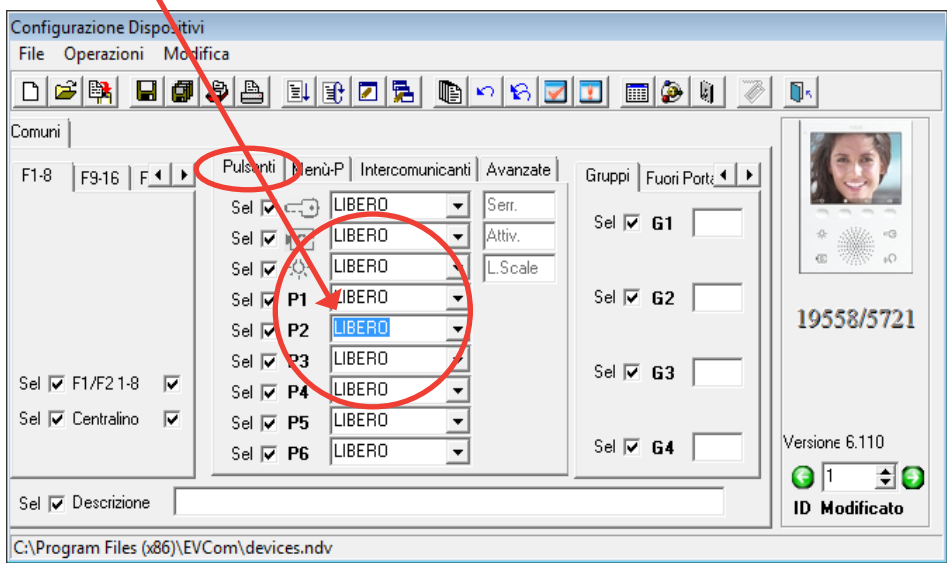

Abb. 82

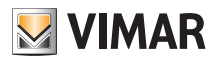

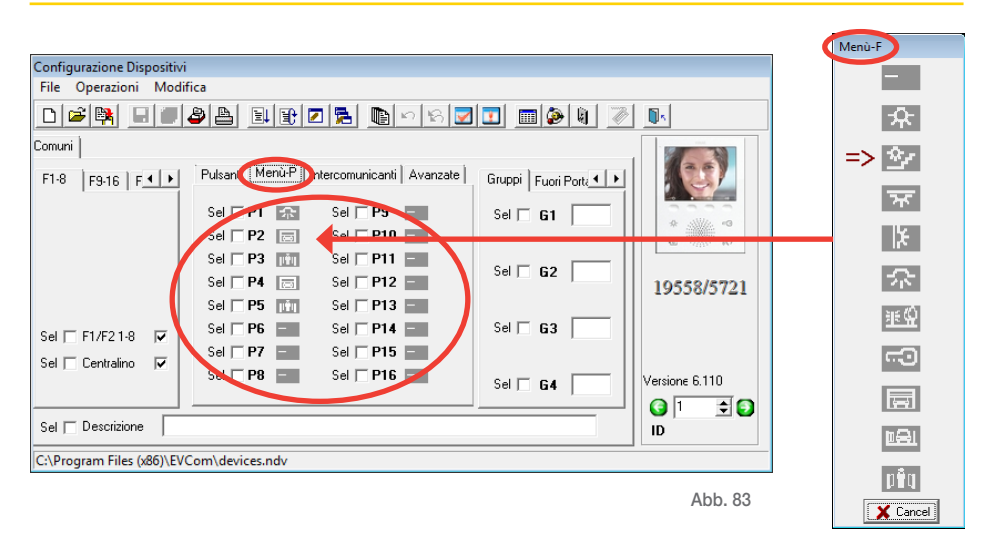

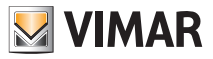

### Konfigurationsmodus der Tastenfunktionen P7, …P16

Die Funktionen P7 bis P16 können nicht konfiguriert, sondern nur aktiviert werden. Auch in diesem Fall muss zur Entsprechung zwischen dem Menü Tasten und dem Menü P.

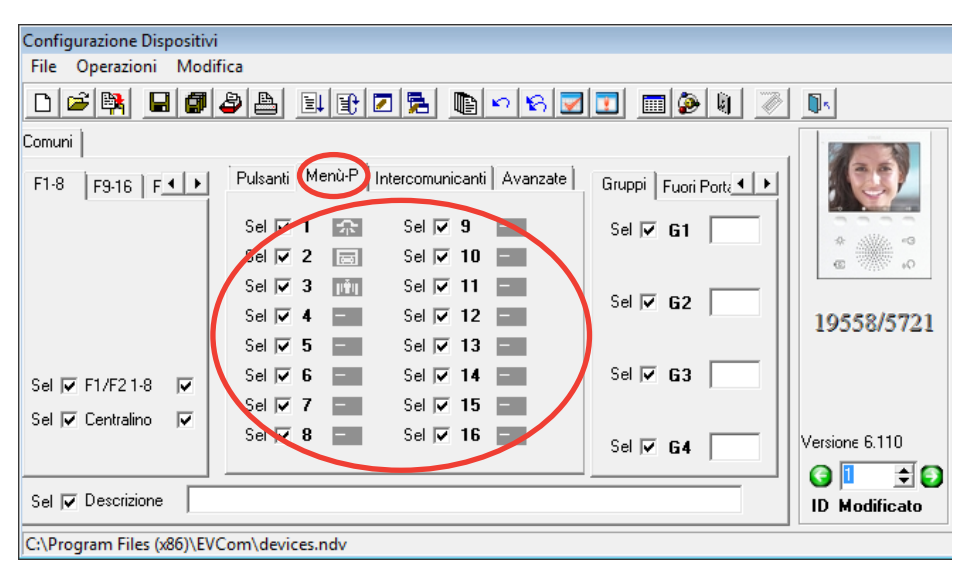

Abb. 84

Die Tabelle veranschaulicht die auf den 69PH konfigurierbaren Tasten, Funktionen und ID-Kennungen. Nähere Informationen über die Zuweisung der Relais-ID finden sich in den Produktanleitungen des Relais 69PH.

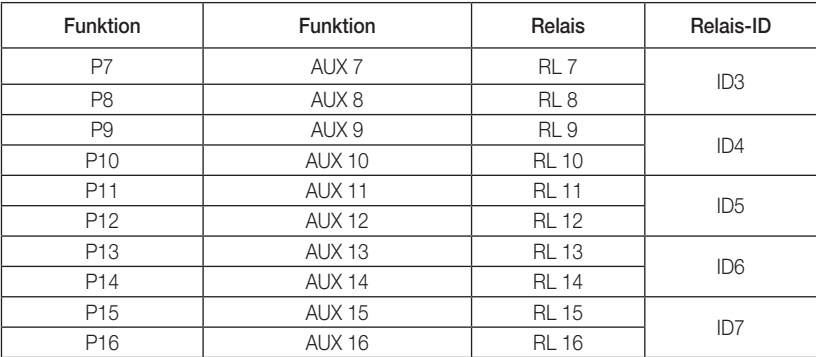

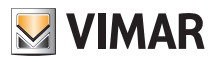

### Internrufe

Im Videohaustelefon kann eine Liste mit 9 Internrufen programmiert werden. Ein zehnter Internruf wird automatisch hinzugefügt, falls in der Anlage die Pförtnerzentrale Art. 945F installiert ist.

Die Rufe sind durch fortlaufender Nummern von 1 bis 9 identifiziert.

Der Benutzer sieht weder ID noch eine alphabetische Angabe.

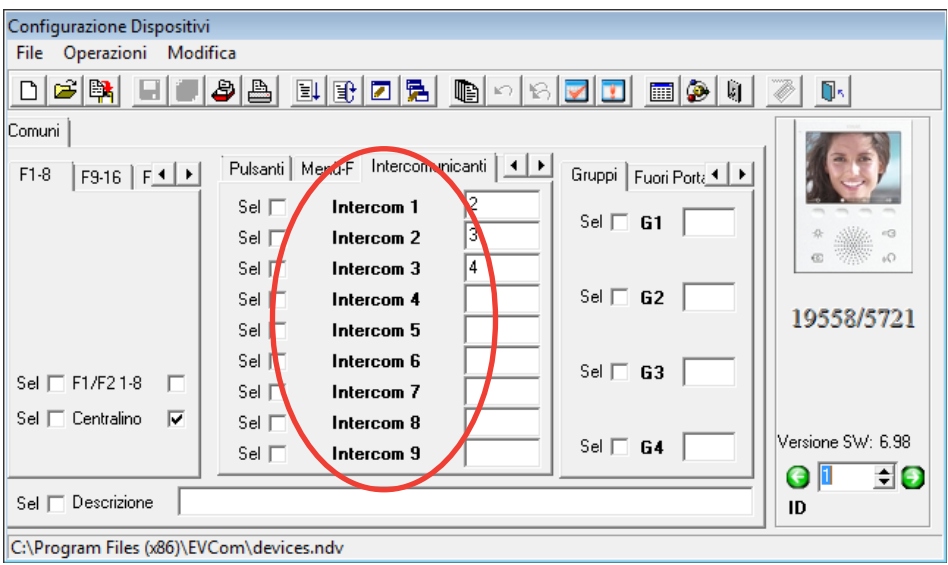

Abb. 85

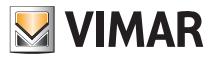

### PIN-Code löschen

Wird der geänderte PIN-Code (Standard 000) vergessen, kann das Videohaustelefon nicht mehr über Tastatur und Display konfiguriert werden.

Durch Markieren dieses Kästchens wird die Wiederherstellung des PIN auf den Standardwert erzwungen, also auf 000.

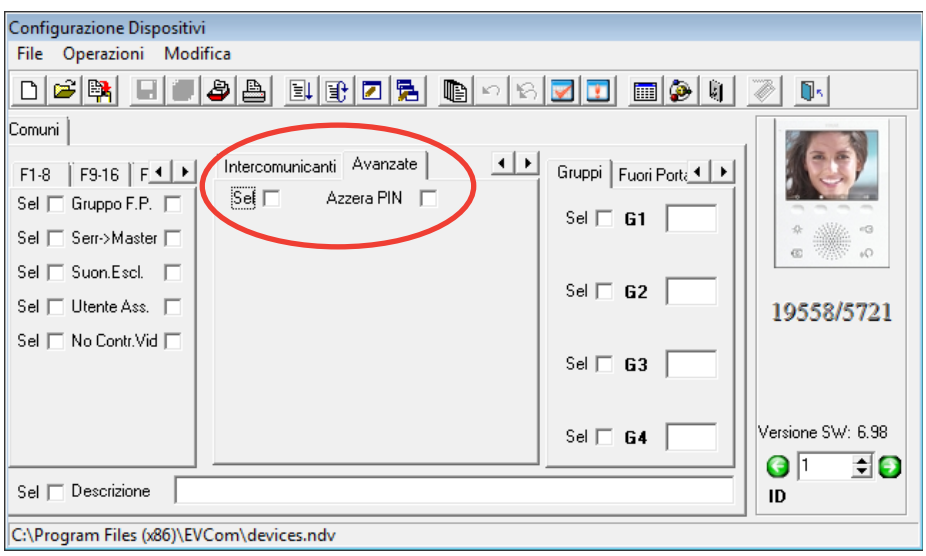

Abb. 86

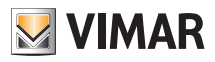

### Einstellung der Gruppenrufe

Es können bis zu 4 verschiedene Gruppen konfiguriert werden (G1,G2,G3 und G4).

Jedes Gerät kann durch Angabe der ID des Haupt-Videohaustelefons auf den ausfüllbaren Feldern einer einzelnen Gruppe zugewiesen werden.

Entsprechend der Programmierung aktivieren sich oder schellen ohne Aktivierung bei Eingang eines Rufs in das Haupt-Videohaustelefon ebenfalls die anderen Geräte der Gruppe.

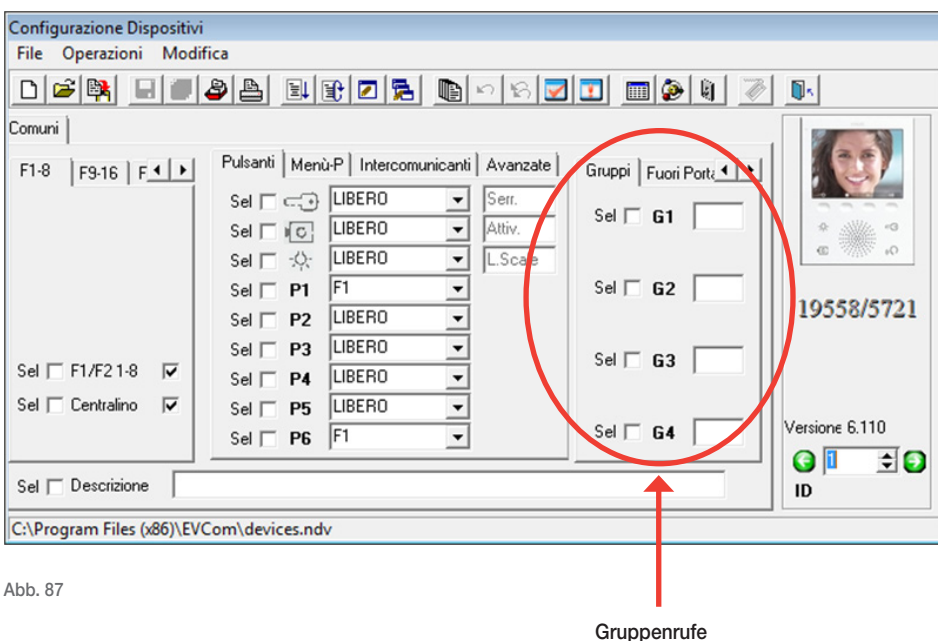

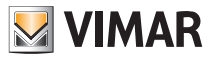

### Zuweisung der Etagenrufe

Die ID der Etagenruftaster, von denen das Videohaustelefon einen Ruf empfangen kann, lässt sich anhand der ausfüllbaren Felder zuweisen.

Jedes Videohaustelefon kann für den Empfang von bis zu 4 verschiedenen Rufen über die entsprechenden Etagenruftaster konfiguriert werden.

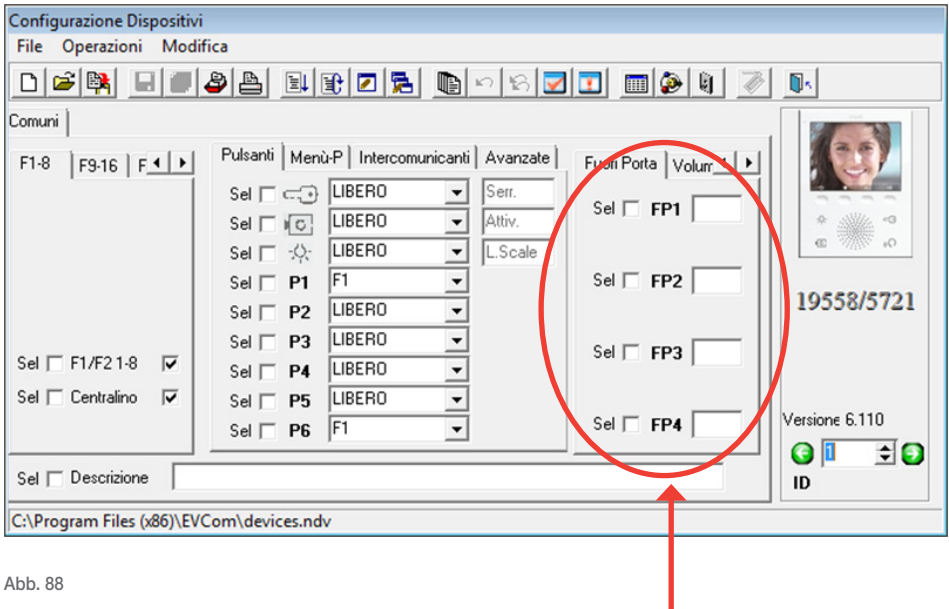

Zuweisung des Etagenrufs

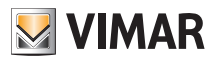

### Einstellung und Regelung der Ruftöne

Zur Differenzierung und unmittelbaren Erkennung des Rufs können die Ruftöne der in das Videohaustelefon eingehenden Rufe (über Klingeltableau, Etagen- oder Internruf) eingestellt werden; darüber hinaus kann die Lautstärkenregelung jedes Ruftons geändert und eingestellt werden.

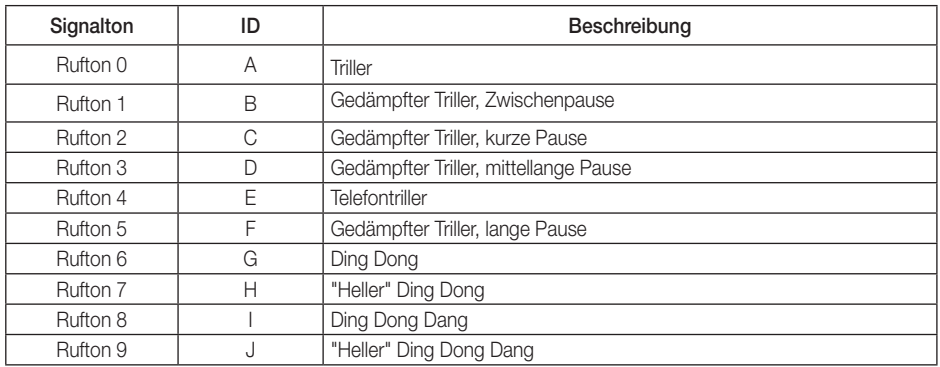

Beispiel für die Ruftoneinstellung mit "EVCom":

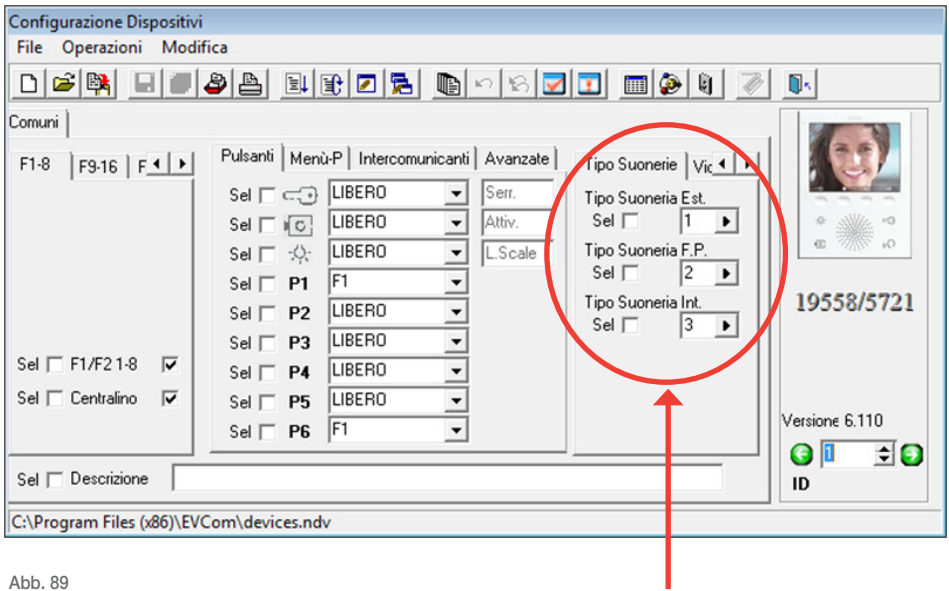

Ruftonkonfiguration

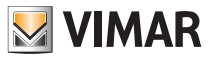

#### Einstellung der Videoparameter

Hiermit können die Videoparameter (Helligkeit und Kontrast) des Videohaustelefon-Monitors eingestellt werden. Beispiel für die Einstellung von Helligkeit und Kontrast mit "EVCom":

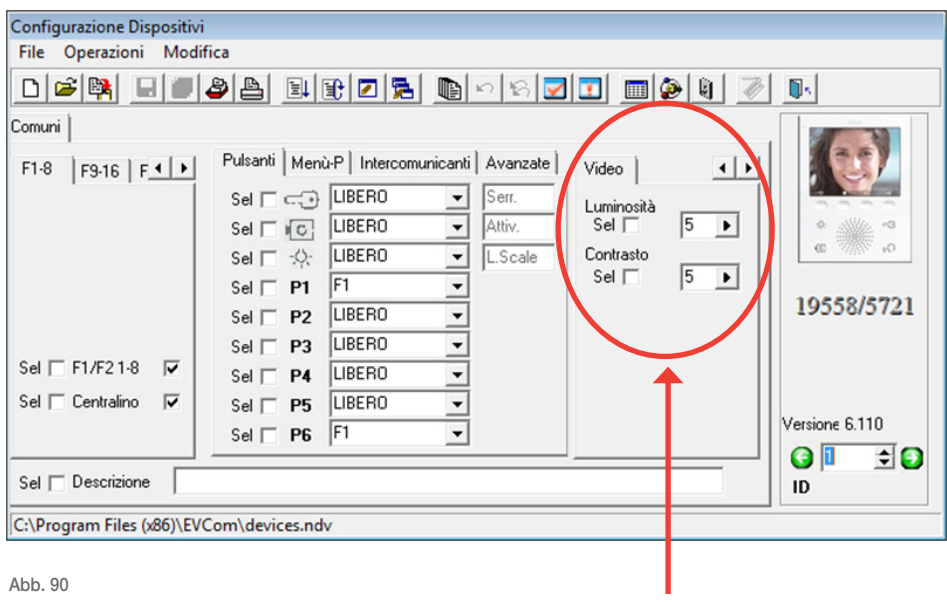

Bildeinstellungen

HINWEIS: Für nähere Angaben zur Verwendung der Software "EVCom" wird auf die entsprechende Anleitung verwiesen.

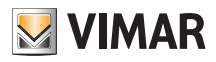

### Reset der Konfigurationen

Hiermit können die Einstellungen und die am Videohaustelefon ausgeführte Programmierung auf den Werkszustand zurückgesetzt werden.

Im Konfigurationsmenü (Abb. 35) mit B und C das Symbol  $\Xi$  Reset auswählen und durch Softkey D bestätigen (Abb. 91).

Dann durch D den Reset-Vorgang bestätigen (Abb. 92).

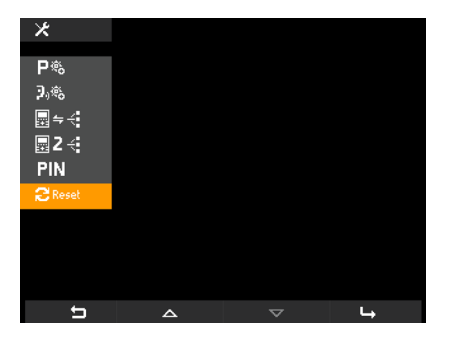

Abb. 91 - Auswahl Option "Reset" Abb. 92 - Reset bestätigen

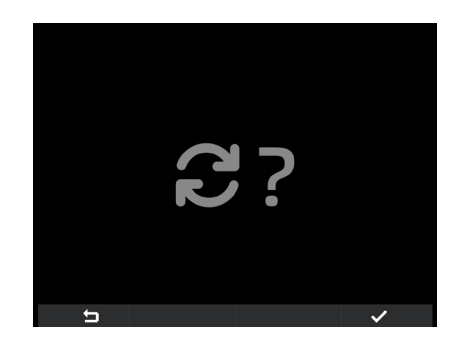

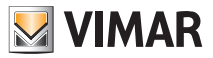

### Installationsvorschriften und Normkonformität

#### Integration des Videohaustelefons in das System By-me

Das Videohaustelefon 19558 ist für die Integration im Hausleitsystem By-me mittels des Moduls 01965 vorgerüstet (Steuerung von Beleuchtung und Rollläden, Einbruchssicherung, Temperaturregelung, Lasten, Antriebe usw.).

Bei Anschluss des Videohaustelefons an das Hausleitsystem funktioniert das Gerät im Hausleit-Modus und schaltet bei jedem externen Ruf oder bei Aktivierung durch den Benutzer über die Navigationsmenüs des Hausleitsystems By-me auf den Modus Video-Türsprechanlage.

Die Integration des Hausleit-Moduls 01965 erfordert die Verwendung eines Zusatznetzteils Art. 6923.

#### Installationsvorschriften.

Die Installation muss gemäß den im Anwendungsland des Geräts geltenden Vorschriften zur Installation elektrischen Materials erfolgen.

#### Normkonformität

EMV-Richtlinie. Normen EN 50428, EN 50486, EN 50428, EN 50491

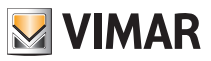

### Glossar

#### Glossar

#### **Softkey**

Touch-Taste. Im Unterschied zu herkömmlichen Tasten, für deren Betätigung ein gewisser Druck erforderlich ist, erfolgt die Aktivierung der einem Softkey zugewiesenen Funktion einfach durch Auflegen des Fingers.

#### Klingeltableau

Alle Audio- und Videogeräte, die dazu dienen, den Besucher, der über die Außenstelle Zutritt zur Wohnung wünscht, zu erkennen.

#### Innenstelle.

Einzelnes Video- oder nur Audiogerät, das dazu dient, den an der Außenstelle befindlichen Besucher zu erkennen. Im Allgemeinen dient die Innenstelle nicht nur zur Kommunikation mit der Außenstelle sondern gestattet auch weitere Vorgänge wie Tür öffnen, Treppenhausbeleuchtung einschalten, Internruf, Selbsteinschaltung usw.

#### Außenstelle.

Allgemeiner Begriff für Klingeltableau oder Etagentableau.

#### Verbindung EINGANG-ABGANG.

Verbindung der Geräte, bei der die Klemmen 1 und 2 als Knoten zwischen dem ein- und abgehenden Aderpaar dienen.

#### Steigleitung.

Mit diesem Begriff werden alle Verkabelungen bezeichnet, die die Außenstellen mit dem Netzteil verbinden.

#### Säule.

Gesamtheit der von einer Säulen- oder Außenstationsschnittstelle abgezweigten Hauptstränge.

#### Abzweigung.

Aus einem Verteiler ausgehende Zweidraht-Leitung, woran die Innenstellen angeschlossen sind.

#### **Abschluss**

Über Jumper oder Dip-Schalter zu konfigurierende Impedanz. Hält die Nennimpedanz der Steigleitung oder des abgezweigten Strangs aufrecht.

#### Netzteil.

Gerät, das die Antriebe für den Türöffner, die Rufgeneratoren und die erforderliche Versorgung sowohl zur Steigleitung als auch zum Klingeltableau integriert.

#### Etagentableau.

Alle Audio- und Videovorrichtungen, die dazu dienen, den Ruf zur/zu den Innenstelle/n zu tätigen und den Anrufer zu erkennen. Wird im Allgemeinen installiert, um Rufe von gebäudeinternen Bereichen zu tätigen (Etage, Nebeneingänge usw.).

#### Selbsteinschaltung.

Optionale Funktion, die die Audio- und Videokommunikation zwischen Innenstelle und Klingeltableau bzw. Innenstelle und Etagentableau gestattet, ohne dass ein Ruf getätigt wurde (Tür- bzw. Etagenruf).

#### **Internruf**

Optionale Funktion, die die Audio- und Videokommunikation zwischen zwei Innenstationen ermöglicht

#### Kennung (ID).

Zahlencode, mit dem das einzelne Gerät innerhalb der Anlage eindeutig identifiziert wird Dies ist der (numerische) Name des Geräts.

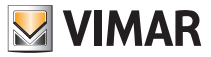

### Glossar

#### Master.

Wird von "Master-Klingeltableau" gesprochen, so ist hiermit das Haupt-Klingeltableau gemeint (nur eines in der ganzen Anlage), das immer mit ID 1 identifiziert ist.

#### Slave.

Dem Master untergeordnetes Gerät. Wird von "Slave-Klingeltableau" gesprochen, so sind hiermit die sekundären Klingeltableaus der Anlagen gemeint, die eine andere ID als 1 haben.

#### Basisprogrammierung.

Programmierung der Hauptfunktionen eines Geräts Im Allgemeinen kann diese Programmierung ohne zusätzliche Instrumente wie Programmiergeräte oder PCs vorgenommen werden (einige Einstellungen kann der Benutzer direkt vornehmen).

#### Erweiterte Programmierung.

Programmierung der optionalen Funktionen eines Geräts, die ausschließlich vom Installationstechniker mithilfe zusätzlicher Instrumente wie Programmiergeräte oder PCs mit dedizierter Software vorgenommen werden.

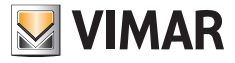

Viale Vicenza 14 36063 Marostica VI Italy Tel. +39 0424 488 600 Fax +39 0424 488 188 http://www.vimar.com 800-862307